# **Schedule User Guide**

PowerSchool 6.0 Student Information System

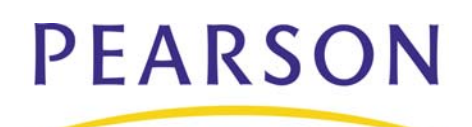

#### **Released June 2009**

Document Owner: Document Services

This edition applies to Release 6.0 of the PowerSchool Premier software and to all subsequent releases and modifications until otherwise indicated in new editions or updates.

The data and names used to illustrate the reports and screen images may include names of individuals, companies, brands, and products. All of the data and names are fictitious; any similarities to actual names are entirely coincidental.

PowerSchool is a trademark, in the U.S. and/or other countries, of Pearson Education, Inc. or its affiliate(s).

Copyright © 2009 Pearson Education, Inc. or its affiliates. All rights reserved. All trademarks are either owned or licensed by Pearson Education, Inc. or its affiliates. Other brands and names are the property of their respective owners.

# **Contents**

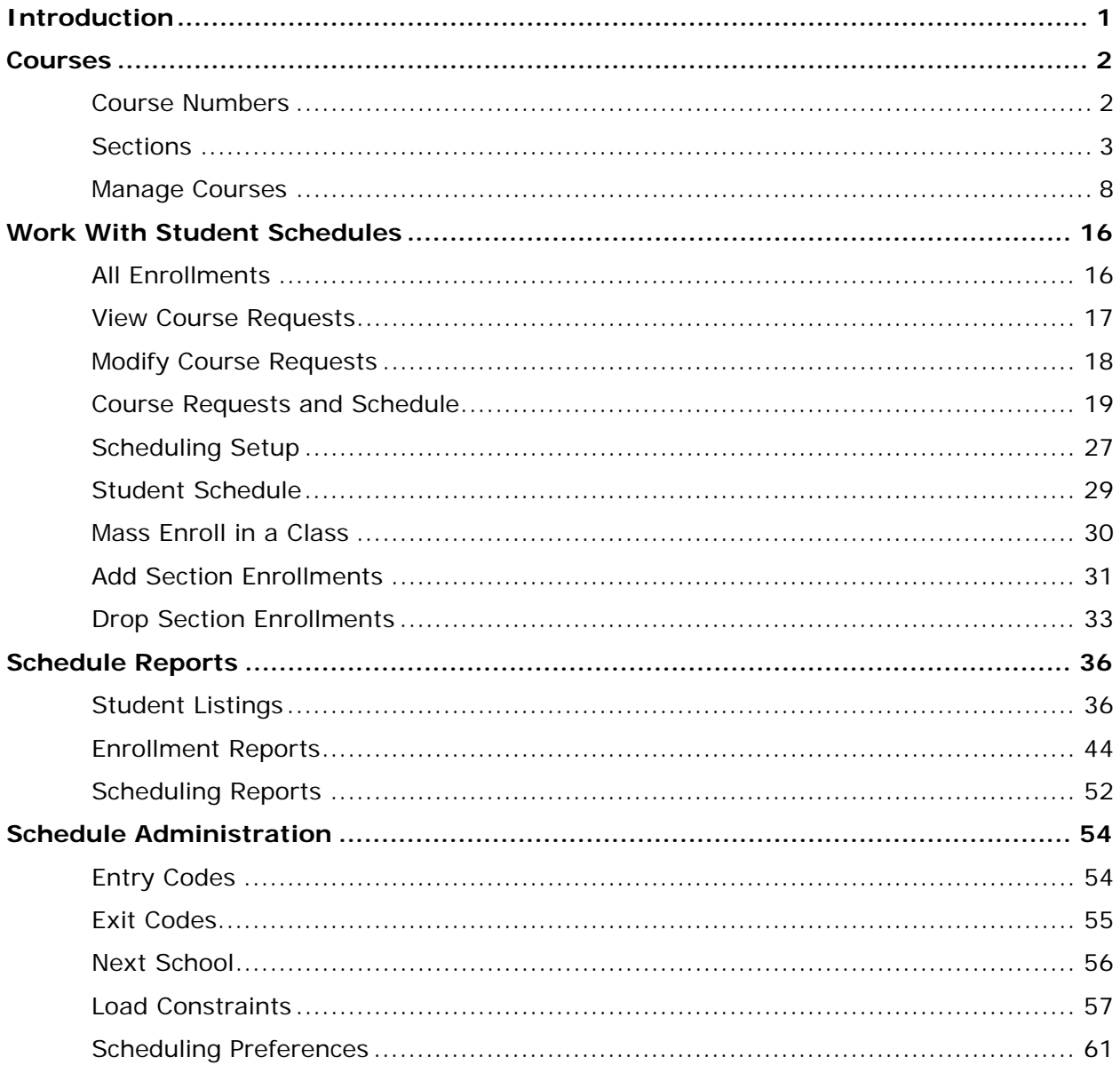

# <span id="page-3-0"></span>**Introduction**

Use this guide to assist you while navigating PowerSchool. This guide is based on the PowerSchool Help system, which you can also use to learn the PowerSchool Student Information System (SIS) and to serve as a reference for your daily work.

PowerSchool Help is updated as PowerSchool is updated. Not all versions of PowerSchool Help are available in a printable guide. For the most up-to-date information, click the Help icon on any page in PowerSchool.

Procedures in this guide describe how to view, add, edit, and delete information in PowerSchool. Depending on your needs and your security permissions, only certain options may be applicable and available to you.

This guide uses the > symbol to move down a menu path. Thus, if instructed to "Click File > New > Window," begin by clicking the File menu. Then, click New and Window. The option noted after the > symbol will be on the menu that results from your previous selection.

This guide is based on the PowerSchool Help system, and may include references to sections that are not contained within the guide. See the PowerSchool online help for the referenced section.

# <span id="page-4-0"></span>**Courses**

# **Course Numbers**

Change the number of an existing course in your master course list to another number in your master course list. The master course list is the list of courses available to all schools on your PowerSchool system. When changing a course number, the system updates that number in courses, enrollments, sections, and historical data.

For example, assume two high schools on your server offer U.S. History. The course number for U.S. History at School A is 1000; at School B, it is 2000. Assume your district decides that the two schools should share the same course number. You need to change the course number for U.S. History at both schools to 1200.

First, you must create the new course, 1200. Then, change both course 1000 and 2000 to 1200, using the Change Course Number function.

Before changing a course number for a particular school, use the navigation bar at the top of the page to be sure you are working in the school in which you want to change the course number. If you are changing a course number for all schools on your system, it does not matter which school is currently selected.

#### **Prerequisites**

- Import the data from both schools.
- Create a new course with a unique course number for one school's courses.

#### **How to Change a Course Number**

Before changing a course number, retrieve the existing course number from the master course list. For more information, see *Master Course List*.

- 1. On the start page, choose **System** from the main menu. The System Administrator page appears.
- 2. Click **Change Course Number**. The Change Course Number page appears.
- 3. Use the following table to enter information in the fields:

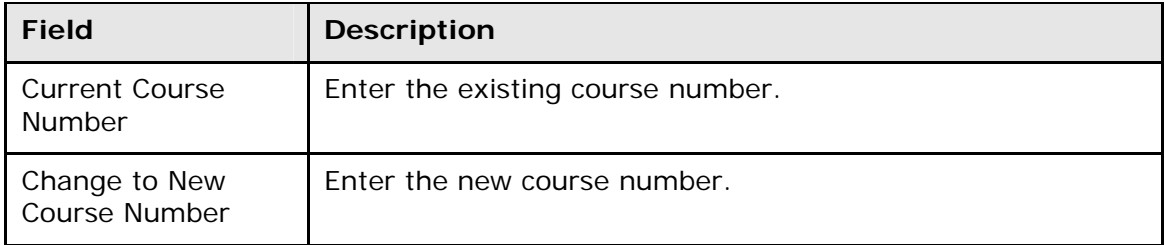

<span id="page-5-0"></span>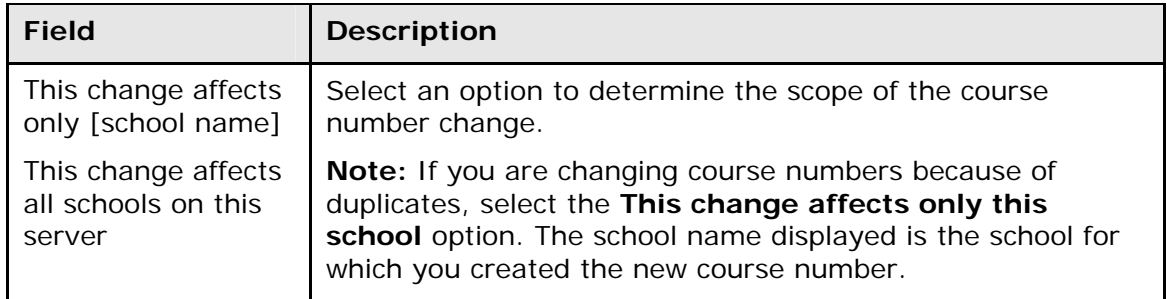

#### 4. Click **Submit**.

# **Sections**

A section is an occurrence of a course. Each course can have several sections that meet in different rooms at different times and are taught by different teachers. View, add, edit, and delete course sections from the School Setup page.

For example, a school has a chemistry course; however, because there are too many students for one class, there are several sections of chemistry. Two different teachers instruct it for four different periods each. Thus, the school has eight sections of chemistry. Each section has a different number, usually preceded by the same course number to indicate that it is part of the same chemistry course.

Each section has an associated schedule expression, which is the combination of periods and days in which this section is taught. For example, a section of Biology meets during fifth and sixth period on A and B days. The schedule expression 5-6(A-B) appears on the Edit Section page.

### **How to View Course Sections**

- 1. On the start page, choose **School** from the main menu. The School Setup page appears.
- 2. Under Scheduling, click **Sections**. The Sections page appears.
- 3. Choose the course name from the courses menu. The course information page lists the course sections.
- 4. To work with the group of students in all of the sections of the selected course, click **Make all students listed above the current selection**. The Group Functions page appears. For more information, see *Work With Groups*.

# **How to Add a Section**

- 1. On the start page, choose **School** from the main menu. The School Setup page appears.
- 2. Under Scheduling, click **Sections**. The Sections page appears.
- 3. Choose the course name from the courses menu. The course information page lists the course sections.
- 4. Click **New**. The Edit Section page appears.
- 5. Use the following table to enter information in the fields:

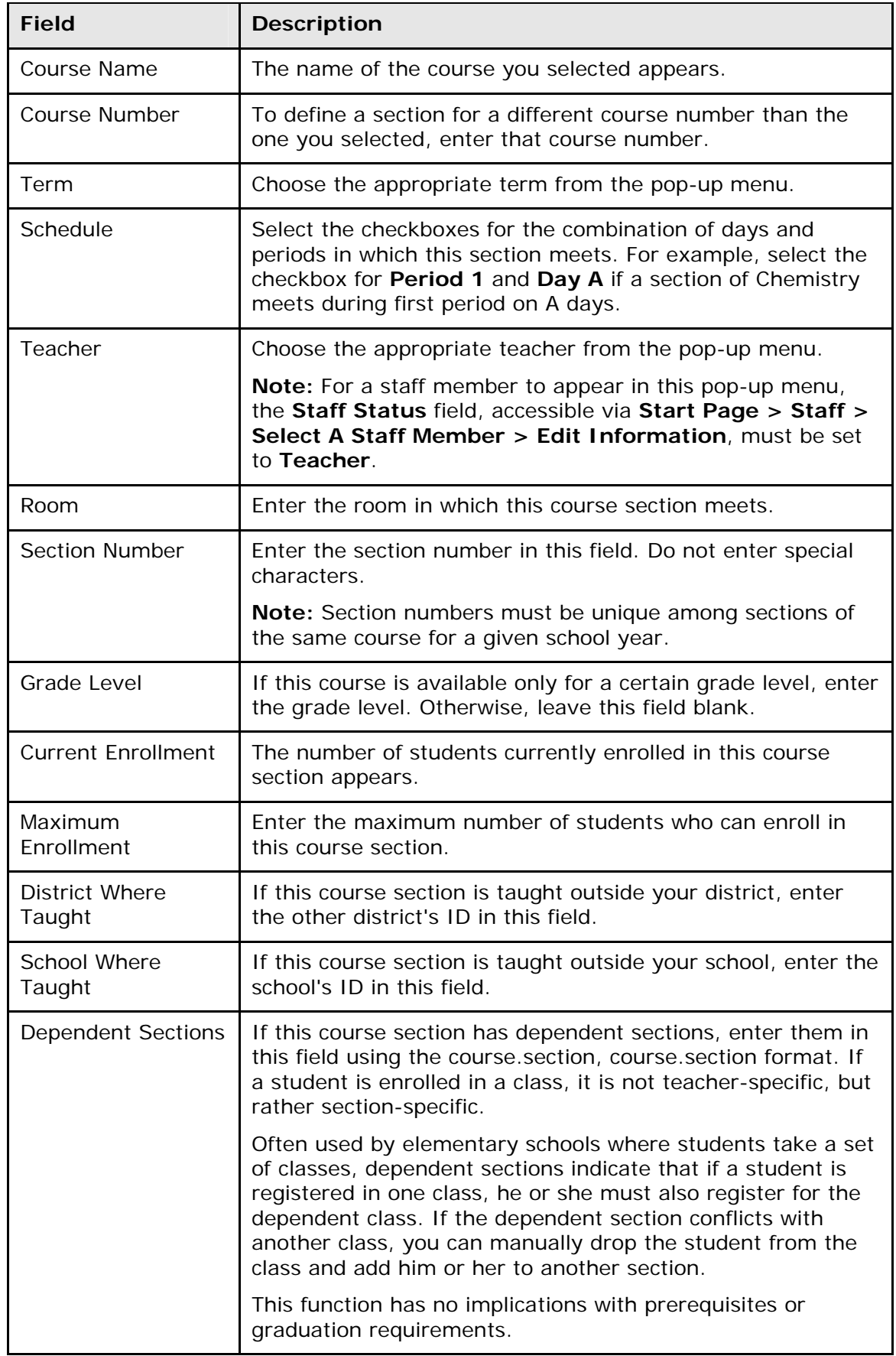

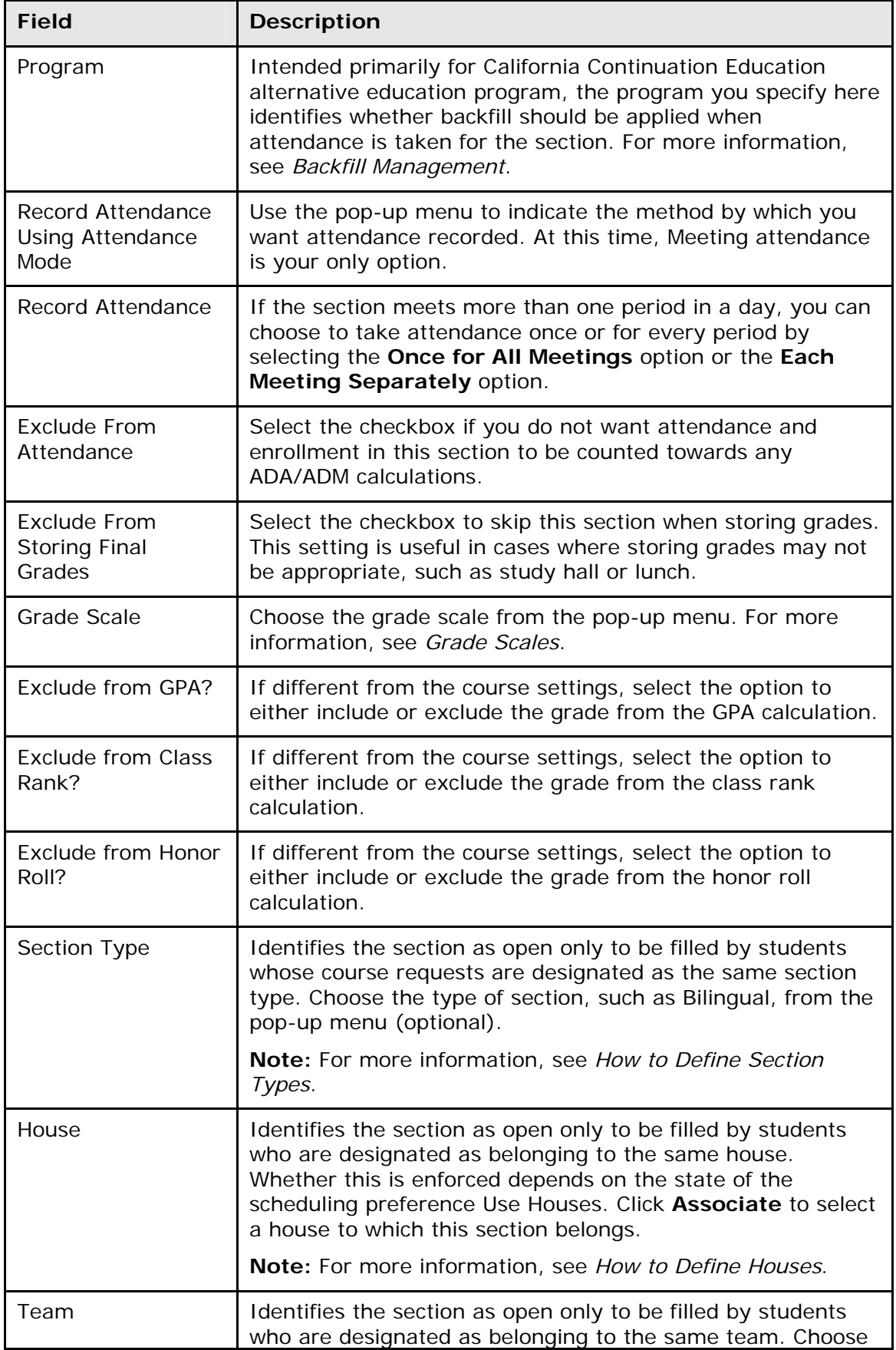

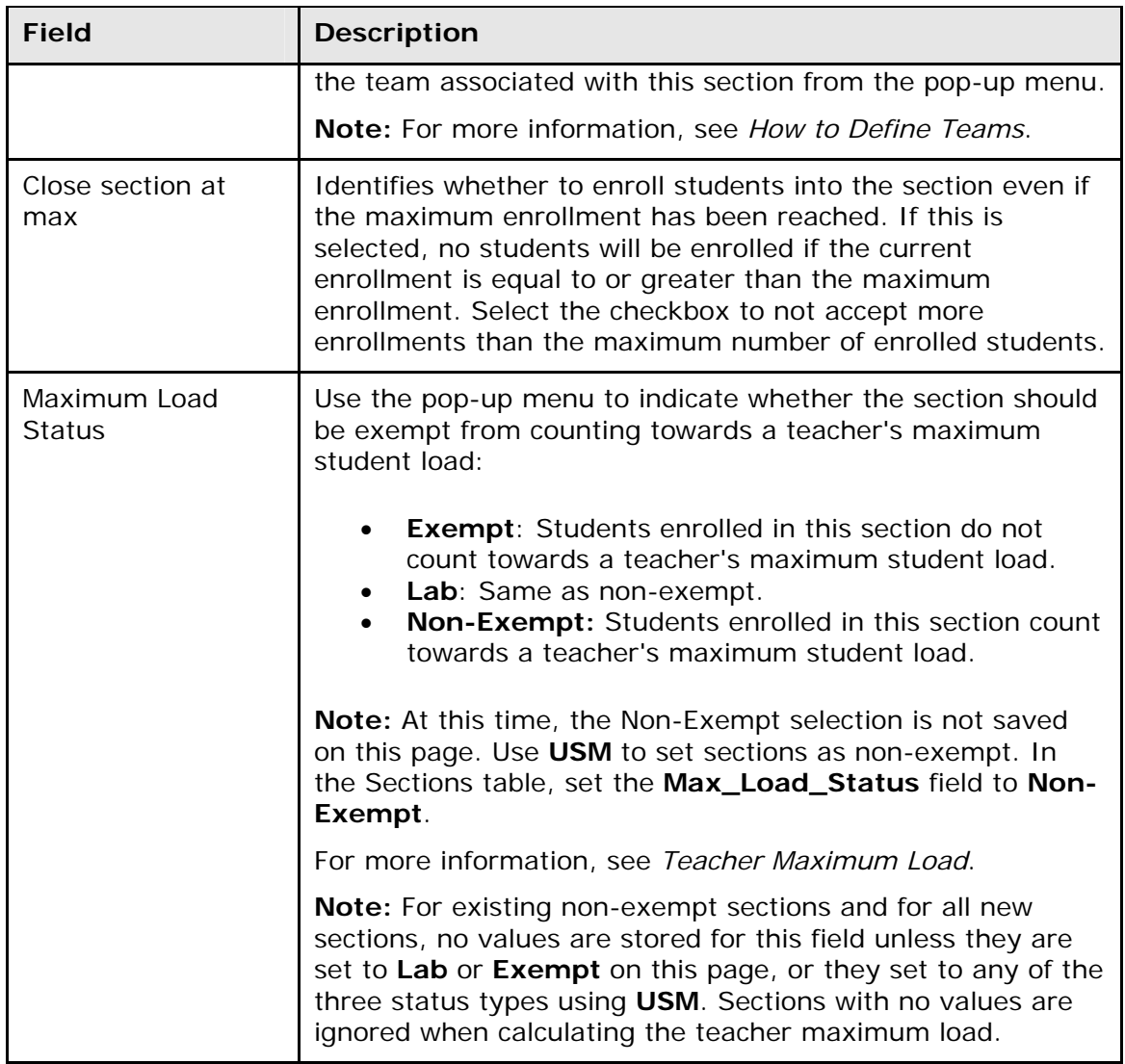

6. Click **Submit**. The course information page displays the new section.

# **How to Edit a Section**

- 1. On the start page, choose **School** from the main menu. The School Setup page appears.
- 2. Under Scheduling, click **Sections**. The Sections page appears.
- 3. Choose the course name from the courses menu. The course information page appears.
- 4. Click either the period or the section number in the Per and Sec# columns. The Edit Section page appears.
- 5. Edit the information as needed. For field descriptions, see *How to Add a Section*.
- 6. Click **Submit**. The course information page displays the edited section.

## **How to Delete a Course Section**

When you delete a course section, all enrollment records associated with that section, both past and present, also are deleted. Therefore, you need to know the password to delete a course section.

Sections cannot be deleted if the current year contains one or more student sections (enrollments) with attendance records. If one or more students with attendance records are enrolled in a section being deleted, an error message appears and you must reset the attendance for each student enrolled in the section. If a section is successfully deleted (no orphan attendance is found), PowerSchool generates a query to find any attendance associated with the section. If attendance records are found, they are deleted. To modify attendance, see *Meeting/Interval Attendance*.

- 1. On the start page, choose **School** from the main menu. The School Setup page appears.
- 2. Under Scheduling, click **Sections**. The Sections page appears.
- 3. Choose the course name from the courses menu. The course information page appears.
- 4. Click either the period or the section number in the Per and Sec# columns. The Edit Section page appears.
- 5. Click **Delete**. The Delete Section page appears.
- 6. Enter the required password in the **Password** field.

**Note:** Your school's PowerSchool administrator can set this password.

7. Click **Delete**. The section is deleted.

# **How to View Sections by Term**

- 1. On the start page, choose **School** from the main menu. The School Setup page appears.
- 2. Under Scheduling, click **Sections**. The Sections page appears.
- 3. Choose the course name from the courses menu. The course information page appears.
- 4. Click the term in the Term column. The Term page appears.

### **How to View Sections by Teacher**

- 1. On the start page, choose **School** from the main menu. The School Setup page appears.
- 2. Under Scheduling, click **Sections**. The Sections page appears.
- 3. Choose the course name from the courses menu. The course information page appears.
- 4. Click the name of the teacher. The schedule for that teacher appears.

### **How to View the Class Roster**

- 1. On the start page, choose **School** from the main menu. The School Setup page appears.
- 2. Under Scheduling, click **Sections**. The Sections page appears.
- <span id="page-10-0"></span>3. Choose the course name from the courses menu. The course information page appears.
- 4. Click the number in the Size column. The Class Roster page appears.
- 5. Select **Make this the current selection of students** to select the students in the class as the only group with which you want to work. To select a specific student, click his or her name.
- 6. Select **Add these students to the current selection of students** to add this group to a previously selected group. The Group Functions page displays the number of selected students.
- 7. Click the underlined number to view the list of students. To work with the group of students, choose a menu option. For more information about the Group Functions page, see *Work With Groups*.

# **Manage Courses**

The Courses page is the central point from which you can manage courses and courserelated information at the district and school level.

**Note:** To mange sections of courses, see *Sections*.

### **How to View the Course List**

Use the following procedure to view all courses for the district.

**Note:** This procedure may also be performed when logged in to a school by choosing **School**, and then clicking **Courses**.

- 1. On the start page, choose **District** from the main menu. The District Setup page appears.
- 2. Under General, click **Courses**. The Courses page displays the following information:

**Note:** Click column headings to sort in ascending order. Click again to sort in descending order.

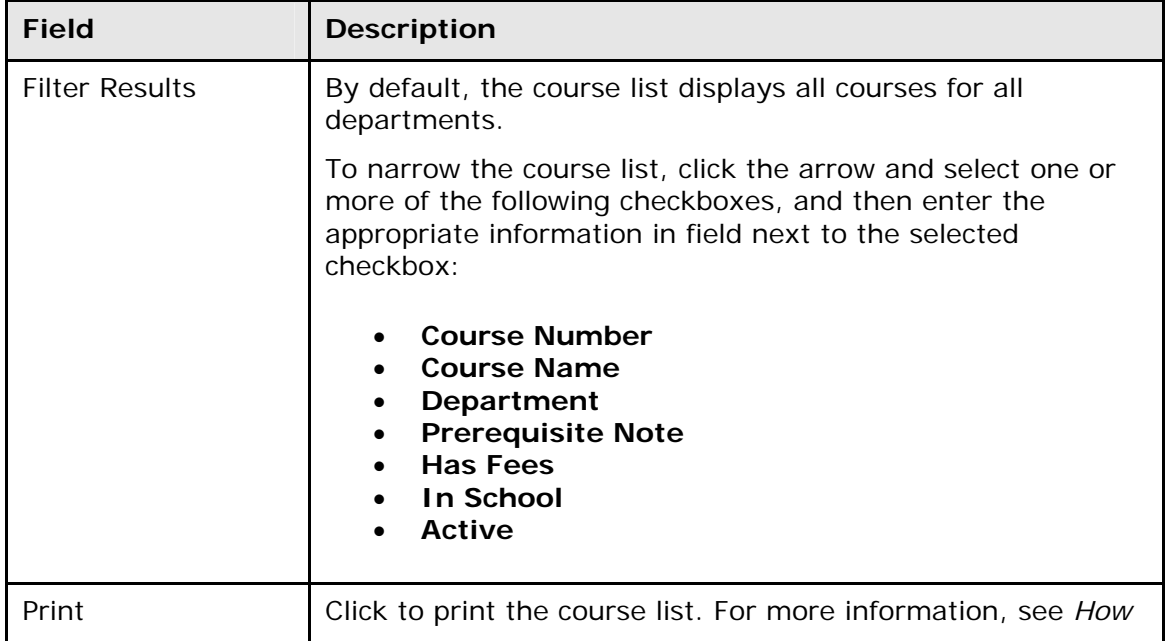

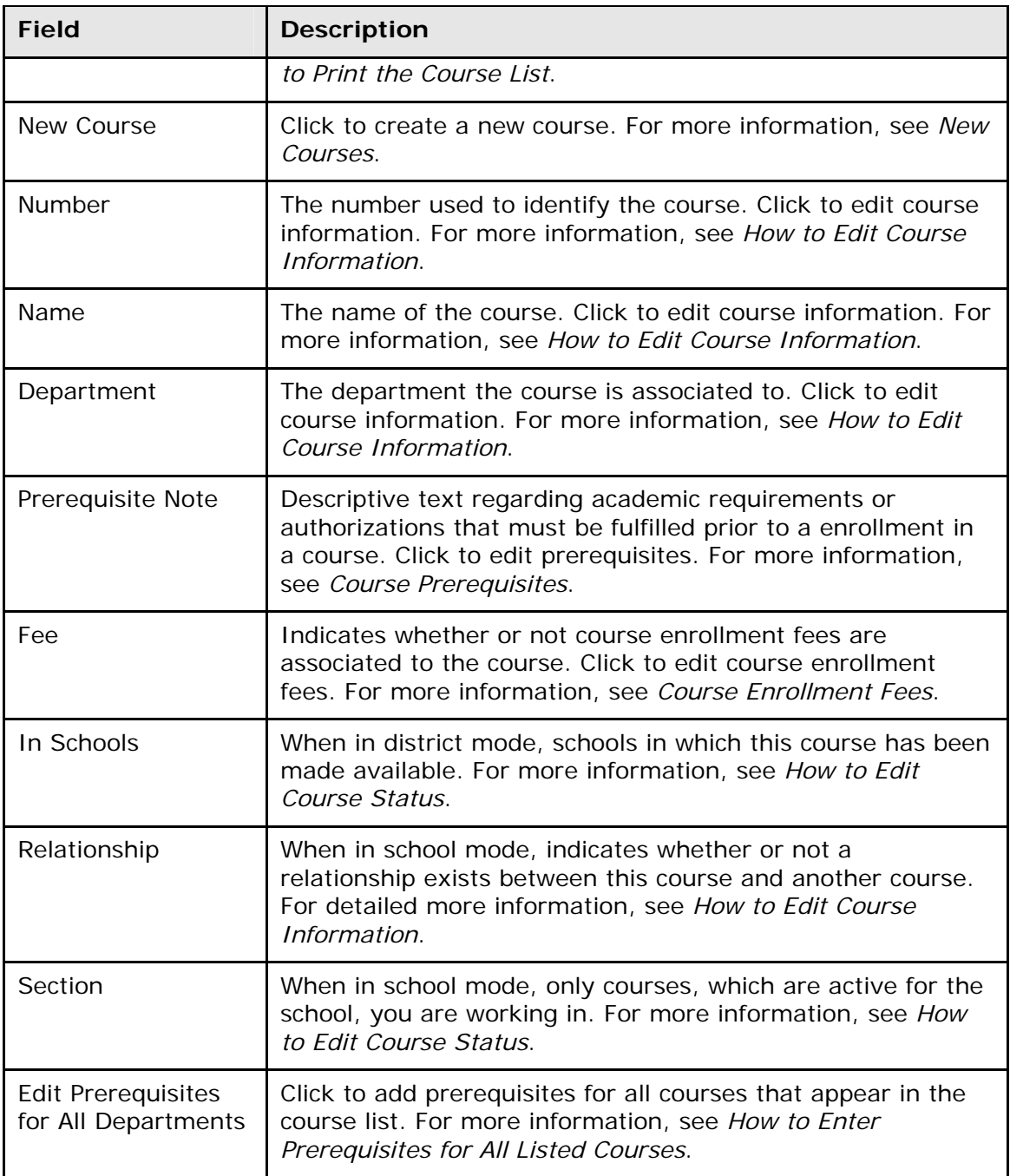

### **How to Print the Course List**

Use the following procedure to print the course list in a printer-friendly format.

**Note:** This procedure may also be performed when logged in to a school by choosing **School**, and then clicking **Courses**.

- 1. On the start page, choose **District** from the main menu. The District Setup page appears.
- 2. Under General, click **Courses**. The Courses page appears.
- 3. Click **Print**. The Course Prerequisite Rule Notes pop-up window appears.
- 4. Click **Print**. The Print pop-up window appears.
- 5. Click **Print**. The Print pop-up window closes.
- 6. Close the Course Prerequisite Rule Notes pop-up window.

### **How to View the Master Course List**

Use the following procedure to view the master course list for the selected school.

- 1. On the start page, choose **School** from the main menu. The School Setup page appears.
- 2. Under Scheduling, click **Courses**. The Courses page appears.
- 3. Choose **Manage courses for this school** . The Master Course List page appears.
- 4. Use this page to do any of the following:
	- Click **New** to create a new course. For more information, see *New Courses*.
	- Click **Course Name** to sort the list of courses by name.
	- Click **Course Number** to sort the list of courses by number.
	- Click **Active Status** to sort the list of courses by either active or inactive status. For more information, see *How to Edit Course Status*.

### **How to Edit Course Information**

Use the following procedure to edit course information.

**Note:** This procedure may also be performed when logged in to a school by choosing **School**, and then clicking **Courses**.

- 1. On the start page, choose **District** from the main menu. The District Setup page appears.
- 2. Under General, click **Courses**. The Courses page appears.
- 3. Choose the name of the course you want to edit. The Edit Course District Information page appears. Note that the page is divided into five functional areas: District, Fees, Prerequisites, Relationships, and Scheduling. By default, District is selected.
- 4. Use the following table to enter information in the fields:

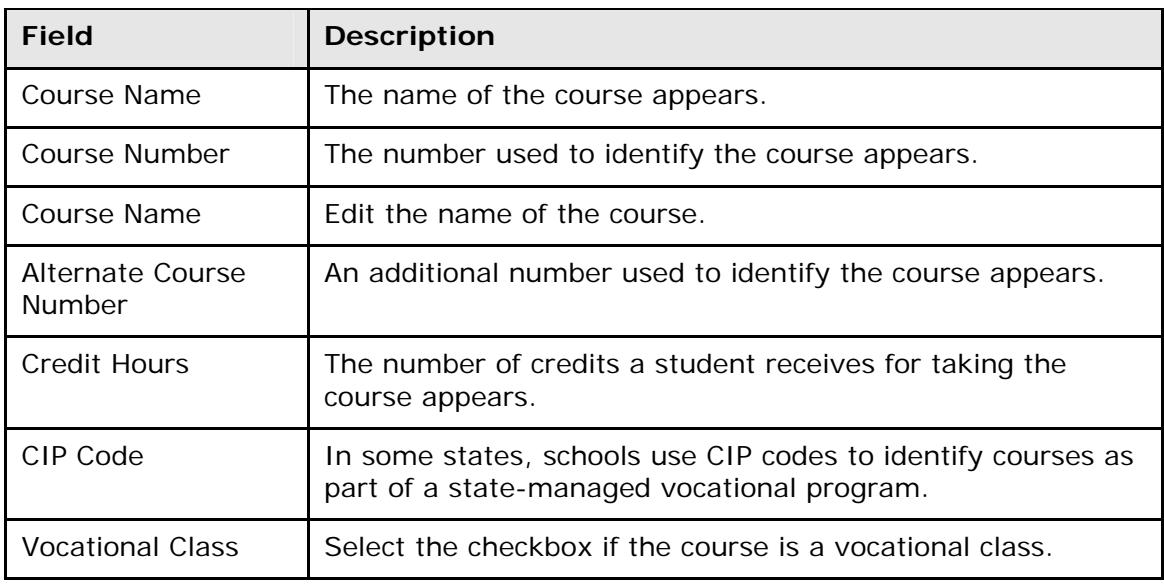

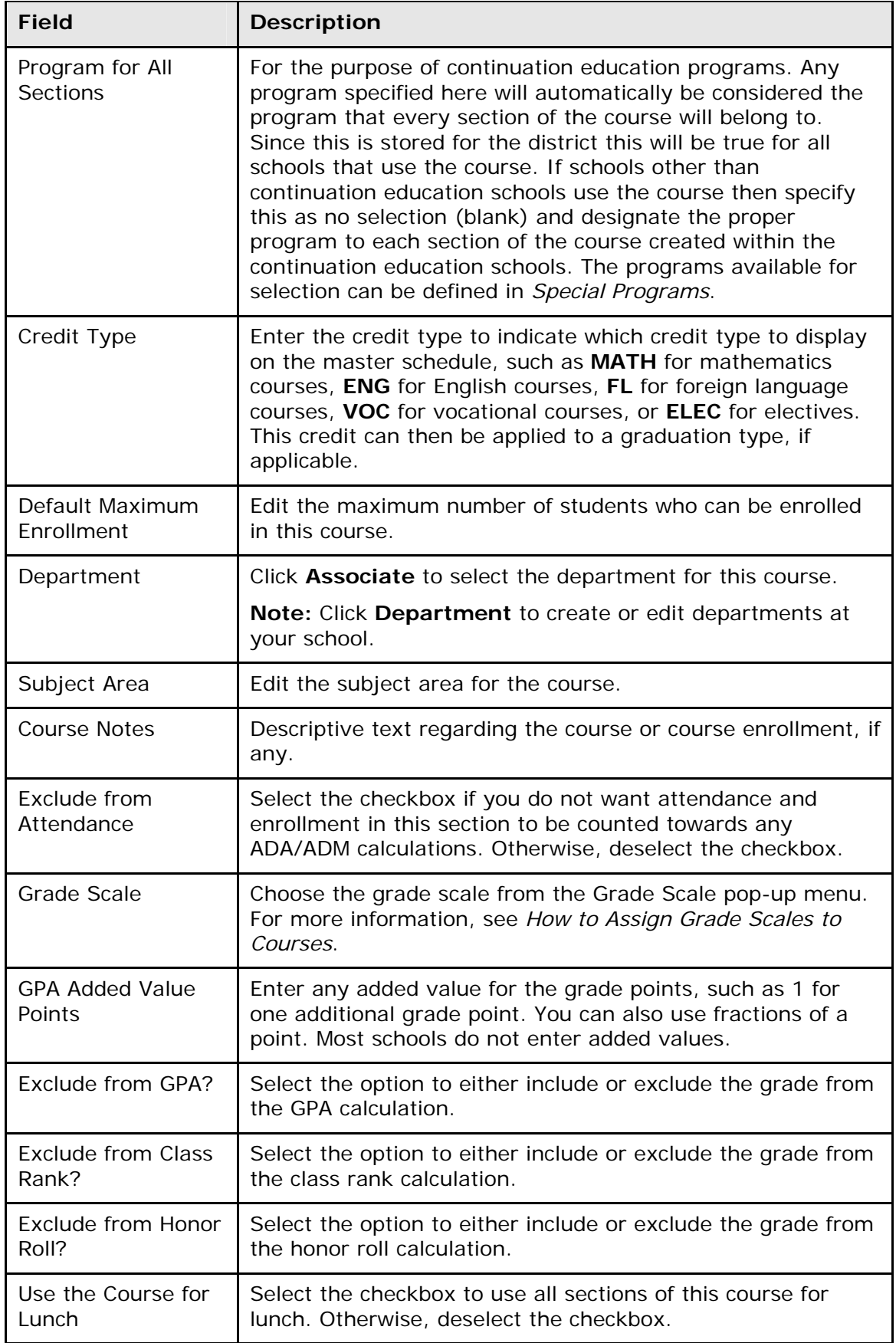

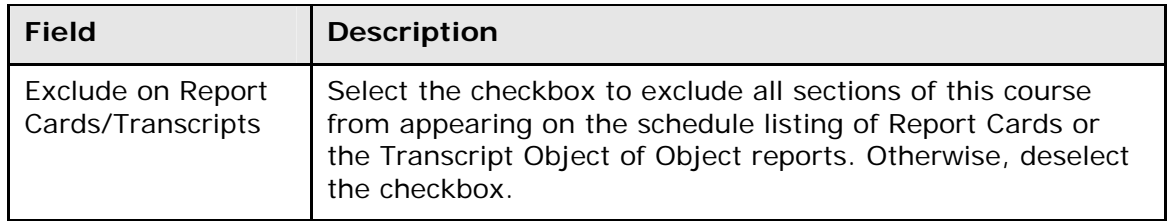

- 5. Click **Fees** to access the Edit Course Enrollment Fees page. For more information, see *Course Enrollment Fees*.
- 6. Click **Prerequisites** to access the Edit Course Prerequisites page. For more information, see *Course Prerequisites*.
- 7. When in school mode, click **Relationships** to access the Edit Course Relationships page. This page displays course relationship information between two courses.

For each course, you can define related courses. The scheduling engine uses these course relationships when building a student's schedule. If you define a relationship for a course with another course, you do not have to define the relationship for both courses. But, you can define the relationship for both courses so that it is easy to identify this relationship regardless of which course you are viewing. The following three types of course relationships are used in PowerSchool:

- Prerequisite: Indicates relationship between two courses ensures that the student will be scheduled into the specified course so that the course is completed prior to the beginning of the second course.
- Corequisite: Indicates relationship between two courses ensures that the student will be scheduled into both courses so that the courses are taken concurrently.
- Postrequisite: Indicates relationship between two courses ensures that the student will be scheduled into the specified course after the student has completed the first course in the relationship.
- 8. This information is either captured as part of the PowerScheduler commit process or can be manually defined (added, edited, deleted) using this page:
	- To add a new relationship, click **New**. The Edit Course Relationship page appears. Click the Associate button next to Course Number to select the number of the course for which you want to define a relationship. Use the Relationship pop-up menu to choose the appropriate relationship. Click **Submit**. The Course Relationships page appears.
	- To edit an existing relationship, click the name of the course you want to edit. The Edit Course Relationship page appears. Make the necessary changes. Click **Submit**. The Course Relationships page appears.
	- To delete an existing relationship, click the name of the course for which you want to delete a relationship. The Edit Course Relationship page appears. Click **Delete**. The Selection Deleted page appears.
- 9. When in school mode, click **Scheduling** to access the Edit Course Scheduling Information page. This page displays course-specific scheduling information used by the scheduling engine when building a student's schedule. This information is either captured as part of the PowerScheduler commit process or can be manually defined using this page.
- 10. Use the following table to enter information in the fields:

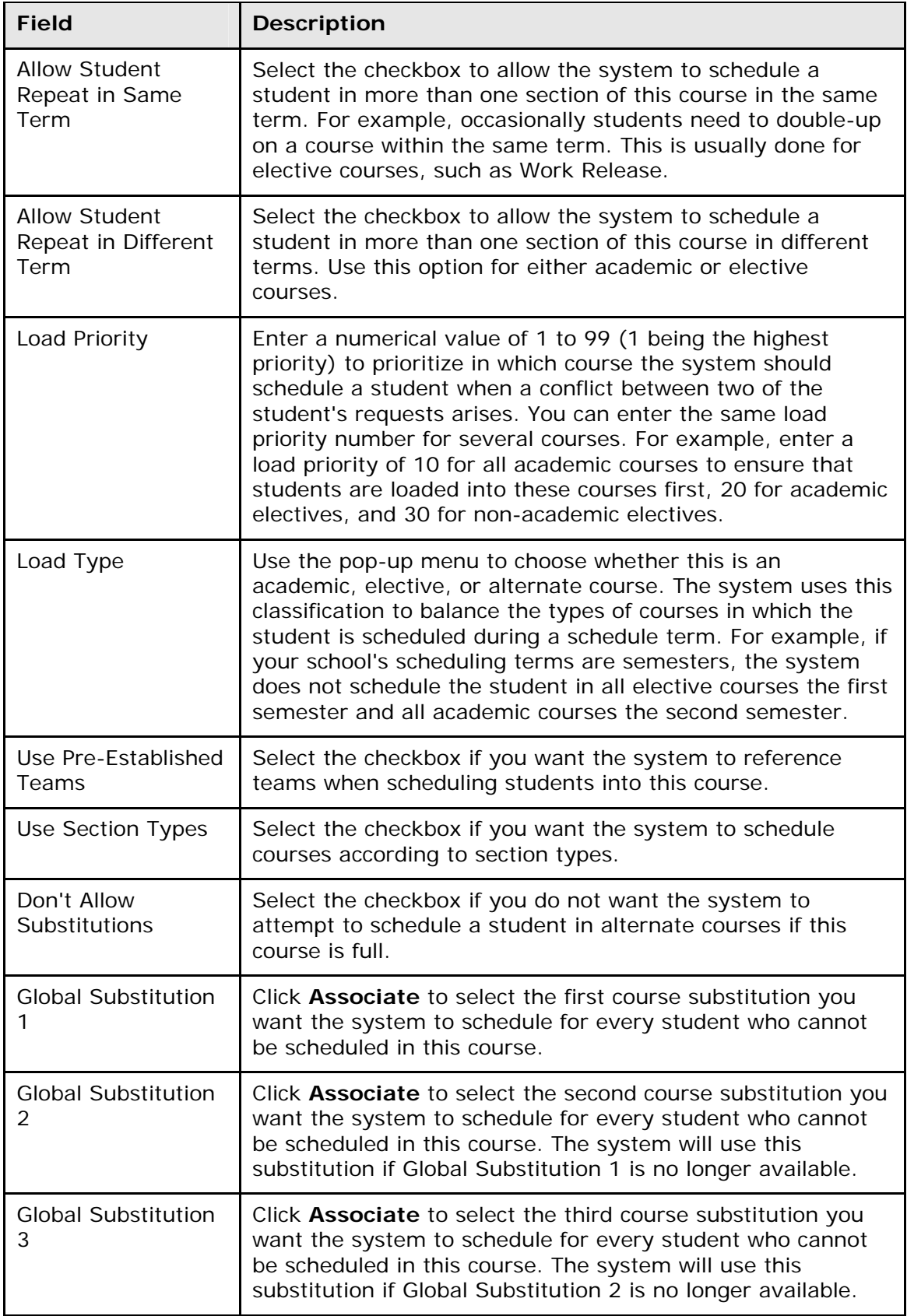

11.Click **Submit**. The Edit Course page displays the edited course.

12.Click **Submit**. The Changes Recorded page appears.

### **How to Edit Course Status**

Change a course's status from active to inactive or vice versa. Active courses are used to schedule students. Additionally, use this page to remove all the courses from the master course list that do not have sections taught in the current year.

- 1. On the start page, choose **School** from the main menu. The School Setup page appears.
- 2. Under Scheduling, click **Courses**. The Courses page appears.
- 3. Click **Manage courses for this school**. The Master Course List page appears.
- 4. Do one of the following:
	- Select the checkbox next to the class you want to activate.
	- Deselect the checkbox next to the class you want to deactivate.
	- Select the **Remove all courses from this school's course list that do not have any sections taught this year** checkbox to remove all courses from this school's course list that do not have any sections taught this year (optional).
- 5. Click **Submit**. The Courses page appears.

### **How to Create a Course Group**

To make it easier to associate courses, you have the option of creating course groups.

- 1. On the start page, choose **School** from the main menu. The School Setup page appears.
- 2. Under Scheduling, click **Course Groups**. The Course Groups page appears.
- 3. Click **New** in the courses menu. The Edit Course Group page appears.
- 4. Use the following table to enter information in the fields:

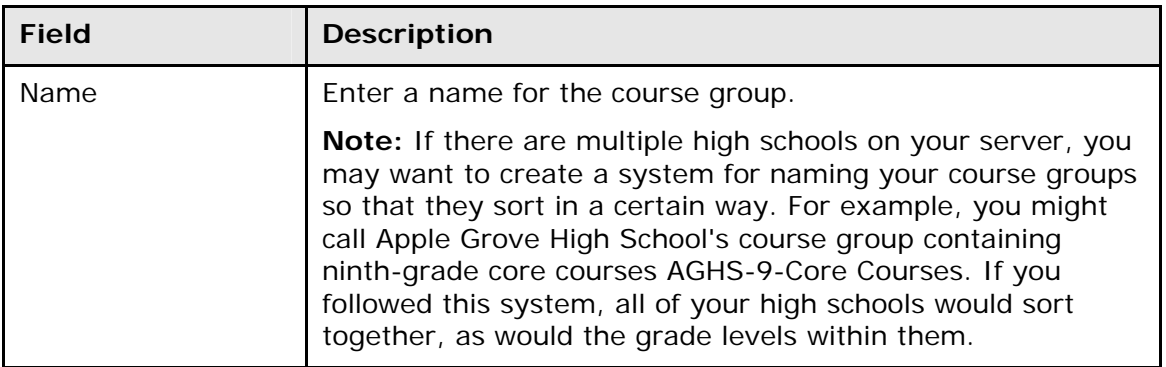

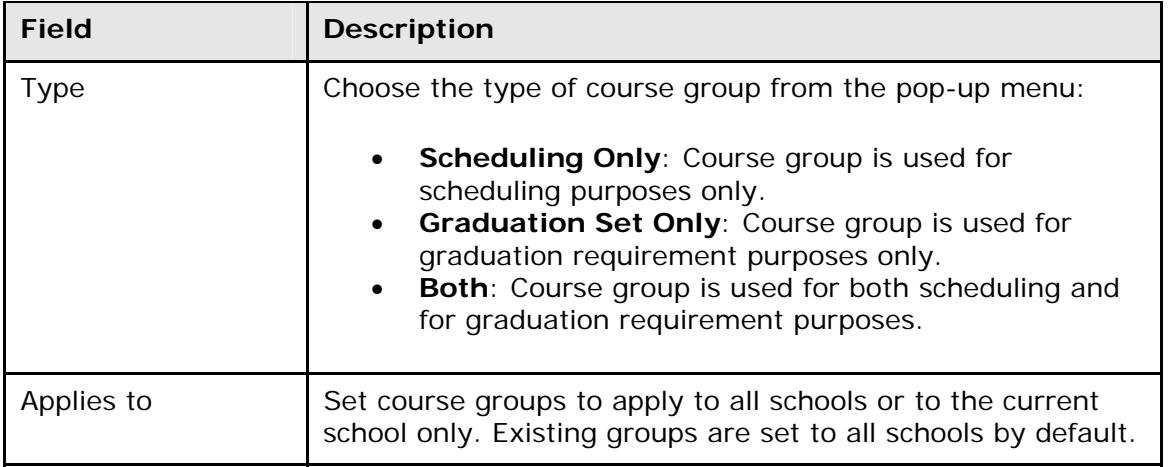

- 5. Select the checkbox next to the name of each course that should belong to this group.
- 6. Click **Submit**.

# **How to Edit a Course Group**

- 1. On the start page, choose **School** from the main menu. The School Setup page appears.
- 2. Under Scheduling, click **Course Groups**. The Course Groups page appears.
- 3. Choose the course group you want to edit from the courses menu. The Edit Course Group page appears.

Edit as needed. For more information, see *How to Create a Course Group*.

4. Click **Submit**.

### **How to Delete a Course Group**

- 1. On the start page, choose **School** from the main menu. The School Setup page appears.
- 2. Under Scheduling, click **Course Groups**. The Course Groups page appears.
- 3. Choose the course group you want to delete from the courses menu. The Edit Course Group page appears.
- 4. Click **Delete**. The Selection Deleted page appears.

# <span id="page-18-0"></span>**Work With Student Schedules**

In PowerSchool, work with individual student schedules using the student pages menu or with a group of students using the Group Functions page. Add sections, drop sections, delete enrollment records, transfer students, or enroll an entire group of students. Use the scheduling engine to create student course request forms, a master schedule, and student schedules that are based on both of these elements. For more information, see *Master Schedule Overview*.

You can find the student schedule views on the student pages menu for any student. Each displays the student schedule from a different perspective. Some are view-only, while others can be modified.

For more information about student schedules, see the following sections:

- *Bell Schedule View*
- *List View*
- *Manage Recommendations*
- *Matrix View*
- *Modify Current Requests*
- *Modify Future Requests*
- *Modify Schedule*
- *Modify Schedule Requests*
- *Override Prerequisites*
- *Scheduling Setup*
- *View Current Requests*
- *View Future Requests*

# **All Enrollments**

This page displays the selected student's enrollment history. It is most often used by counselors reviewing the student's entry and exit dates to previous and current classes. Counselors and other school administrators can view assignments for the classes listed and any teacher comments.

PowerGrade sends the information from the teachers' data files to PowerSchool for storage. Once the grades and comments are on the PowerSchool system, they are part of the student's permanent record unless the teacher deletes them from their PowerGrade files before the end of the term, which is when grades are stored. Only certain school administrators, such as counselors, can edit these stored records.

See *Work With Student Schedules* for additional information.

### **How to View Grades and Assignments**

Use this option on the All Enrollment page to view grades and assignments for any class in which the student has been enrolled.

- 1. On the start page, search for and select a student. For more information, see *Search and Select*.
- 2. Under Enrollment, choose **All Enrollments** from the student pages menu. The All Enrollments page appears.

<span id="page-19-0"></span>3. Click **View** next to the class that you want to view. The Scores page displays the assignments that make up the class and the grades the student received on each assignment. This is the same page described in the section *Term Grades*.

**Note:** This page is view-only for all users. To edit a record, see *How to Edit an Enrollment Record*.

# **How to Edit an Enrollment Record**

View or edit course enrollment dates and teacher comments on the All Enrollments page.

- 1. On the start page, search for and select a student. For more information, see *Search and Select*.
- 2. Under Enrollment, choose **All Enrollments** from the student pages menu. The All Enrollments page appears.
- 3. Click **Edit** next to the class that you want to edit. The Edit Enrollment Record page appears.

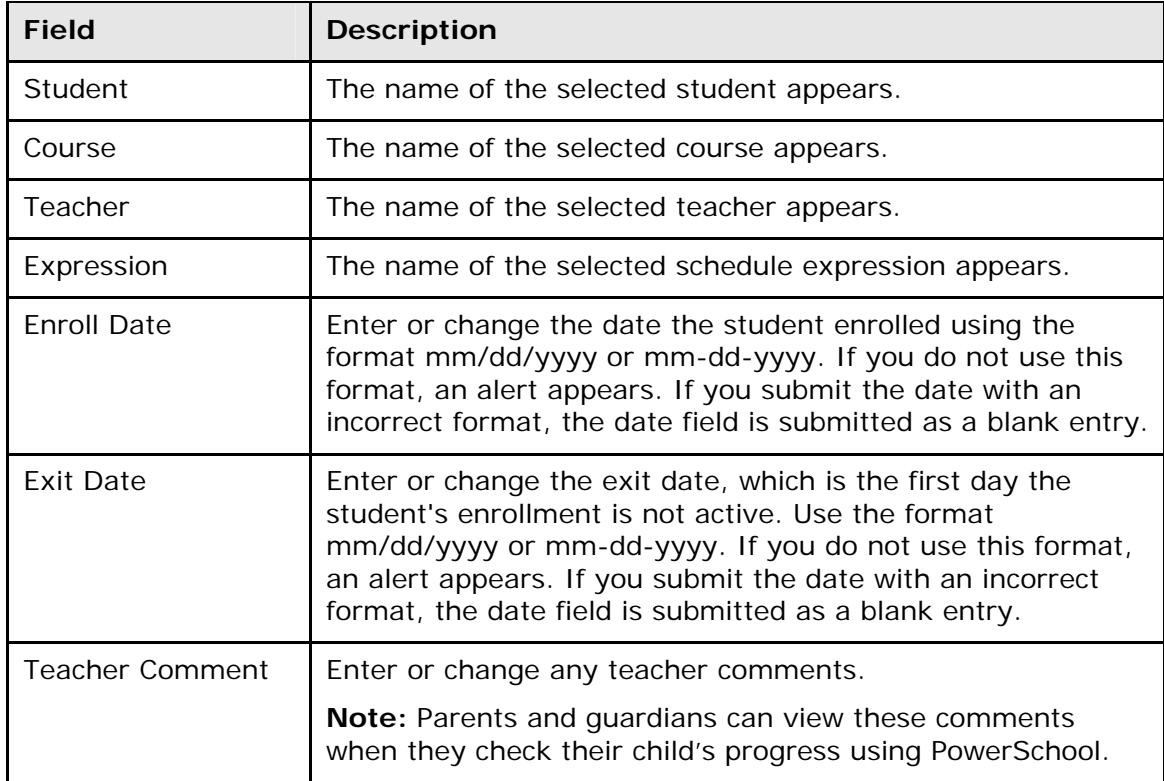

4. Use the following table to enter information in the fields:

5. Click **Submit**. The All Enrollment Records page appears.

# **View Course Requests**

This page displays the courses a student has requested for the upcoming term within the current school year. Some of these requests may have been fulfilled while others may not have.

**Note:** This page is view-only for all users.

# <span id="page-20-0"></span>**How to View Current Course Requests**

- 1. On the start page, search for and select a student. For more information, see *Search and Select*.
- 2. Under Scheduling, choose **Request Management** from the student pages menu. The Request Management page appears.
- 3. Click **View Current Requests**. The View Requests for [Scheduling Year] page appears.
- 4. Use the following table to review this page:

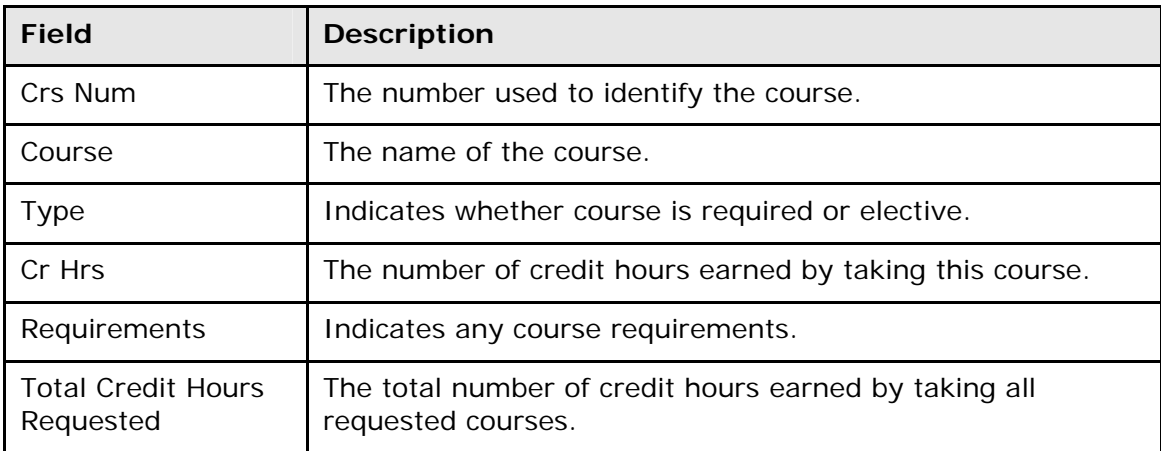

# **How to View Future Course Requests**

This page displays what courses a student has requested for the next scheduling year, which is defined in PowerScheduler.

- 1. On the start page, search for and select a student. For more information, see *Search and Select*.
- 2. Under Scheduling, choose **Request Management** from the student pages menu. The Request Management page appears.
- 3. Click **View Future Requests**. The View Requests for [Scheduling Year] page appears.
- 4. Review the page as needed. For field descriptions, see *How to View Current Course Requests*.

# **Modify Course Requests**

At some schools, administrative staff or guidance counselors enter student course requests directly in PowerSchool for their students. Perhaps all of the ninth graders at your school have made their requests on paper. All initial student course requests and those entering student course requests on behalf of students should enter the student course requests in PowerSchool, not in the scheduling area. Use the scheduling area to change or delete student course requests after the initial requests are made in PowerSchool.

**Note:** If you use need to edit a request after it has been submitted, do so in the scheduling area. For more information, see *Student Course Requests*.

Because course requests can be made for the current year or for other scheduling years, you must set the schedule year for student requests made in PowerScheduler, on the

<span id="page-21-0"></span>PowerSchool Parent Portal, or on the Requests [Scheduling Year] page in PowerSchool. For more information, see *How to Set the Schedule Year*.

## **How to Modify Current Course Requests**

This function lets students select the courses for the upcoming term within the current school year for which they want to register.

- 1. On the start page, search for and select a student. For more information, see *Search and Select*.
- 2. Under Scheduling, choose **Request Management** from the student pages menu. The Request Management page appears.
- 3. Click **Modify Current Requests**. The Requests [Scheduling Year] page appears.
- 4. Choose courses from the pop-up menu.
- 5. Click **Submit**. The Changes Recorded page appears. View the results of these choices on the Requests View page. For more information, see *View Course Requests*.

## **How to Modify Future Course Requests**

Students can select the courses for the next scheduling year for which they want to register.

**Note:** The scheduling year is defined in PowerScheduler. For more information, see *How to Set the Schedule Year*.

- 1. On the start page, search for and select a student. For more information, see *Search and Select*.
- 2. Under Scheduling, choose **Request Management** from the student pages menu. The Request Management page appears.
- 3. Click **Modify Future Requests**. The Requests [Scheduling Year] page appears.
- 4. Choose courses from the pop-up menu.
- 5. Click **Submit**. The Changes Recorded page appears. View the results of these choices on the Requests View page. For more information, see *View Course Requests*.

# **Course Requests and Schedule**

In PowerSchool, you create and maintain a primary class schedule for each student in your school. Throughout the year, you might need to make schedule changes for existing students, or create new schedules for students who enroll at your school during the year. There are two ways to maintain student schedules: manual scheduling and auto-scheduling. Manual scheduling is section-specific and allows you to pick specific sections in which to enroll the student, overriding the system-defined schedule if one exists. Auto scheduling is course-specific. You enter a student's request for specific courses. The system then automatically schedules the student for the sections that best fits his or her schedule.

**Note:** Maintaining student schedules can be done in conjunction with Scheduler or independently.

# **How to Access the Modify Schedule - Enrollments Page**

Use this page to modify the student's schedule. The page is divided into two functional areas: Enrollments and Requests. By default, the Enrollments tab is selected. The Modify Schedule - Enrollments page displays the student's section enrollments for the current year and school, as well as current course requests.

- 1. On the start page, search for and select a student. For more information, see *Search and Select*.
- 2. Under Scheduling, choose **Modify Schedule** from the student pages menu. The Modify Schedule - Enrollments page appears.

The following information is either captured as part of the PowerScheduler commit process or can be manually defined:

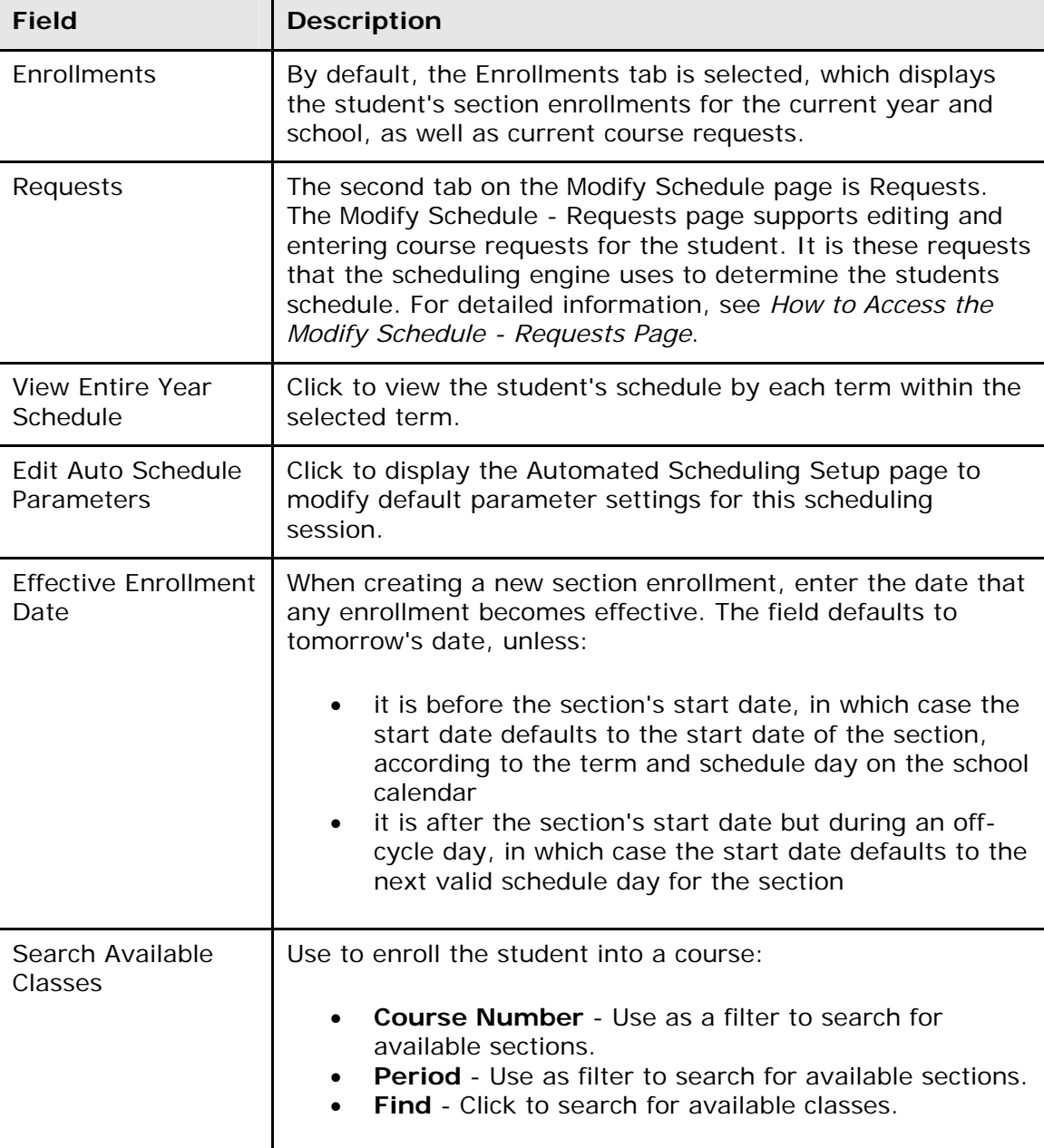

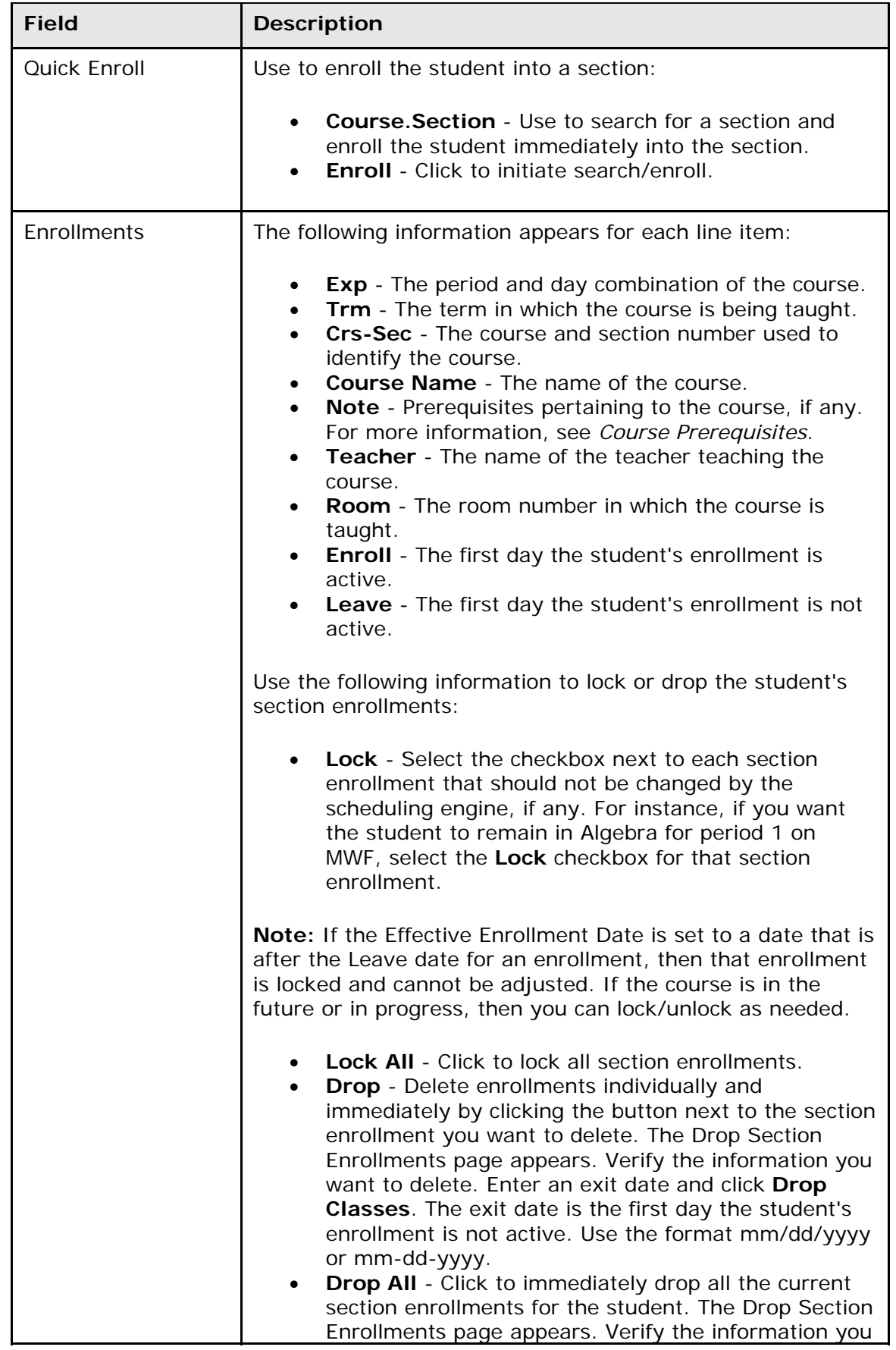

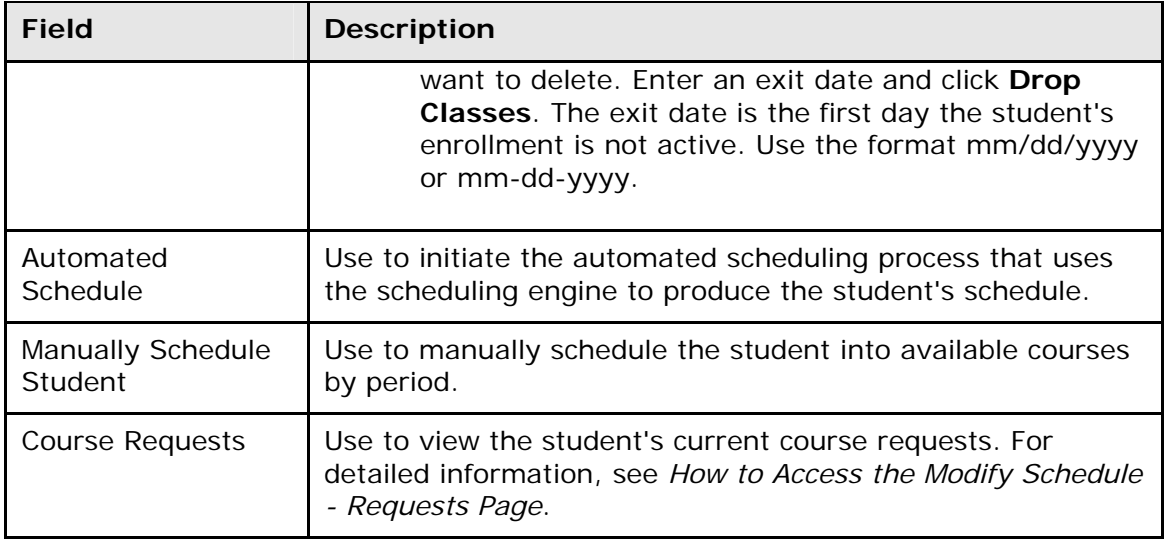

## **How to View Entire Year Schedule**

Use the Entire Year Schedule link to view the student's schedule by each term within the selected term.

- 1. On the start page, search for and select a student. For more information, see *Search and Select*.
- 2. Under Scheduling, choose **Modify Schedule** from the student pages menu. The Modify Schedule - Enrollments page appears.
- 3. Click **View Entire Year Schedule**. The Entire Year Schedule page displays the student's schedule for the entire year by terms, such as quarter and semester.

# **How to Edit Auto Schedule Parameters**

Use Edit Auto Schedule Parameters to modify default parameter settings for this scheduling session. The defaults for these values are defined via **Start Page > School Setup > Scheduling Preferences**. It is often useful to be able to override the default values just for the current scheduling attempt.

- 1. On the start page, search for and select a student. For more information, see *Search and Select*.
- 2. Under Scheduling, choose **Modify Schedule** from the student pages menu. The Modify Schedule - Enrollments page appears.
- 3. Click **Edit Auto Schedule Parameters**. The Edit Auto Schedule Parameters page appears.
- 4. Use the following table to edit the information in the fields:

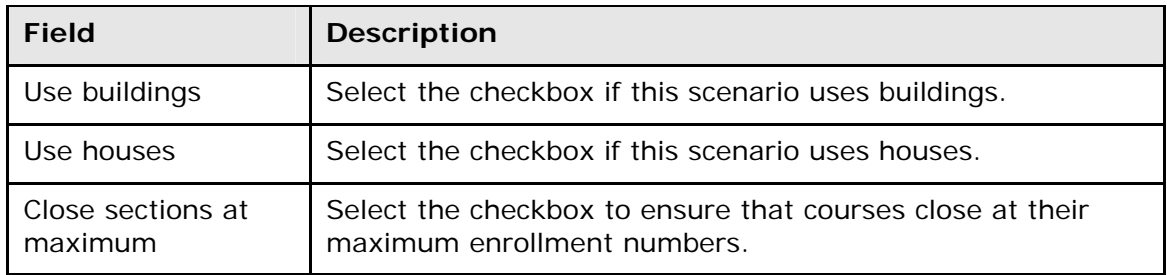

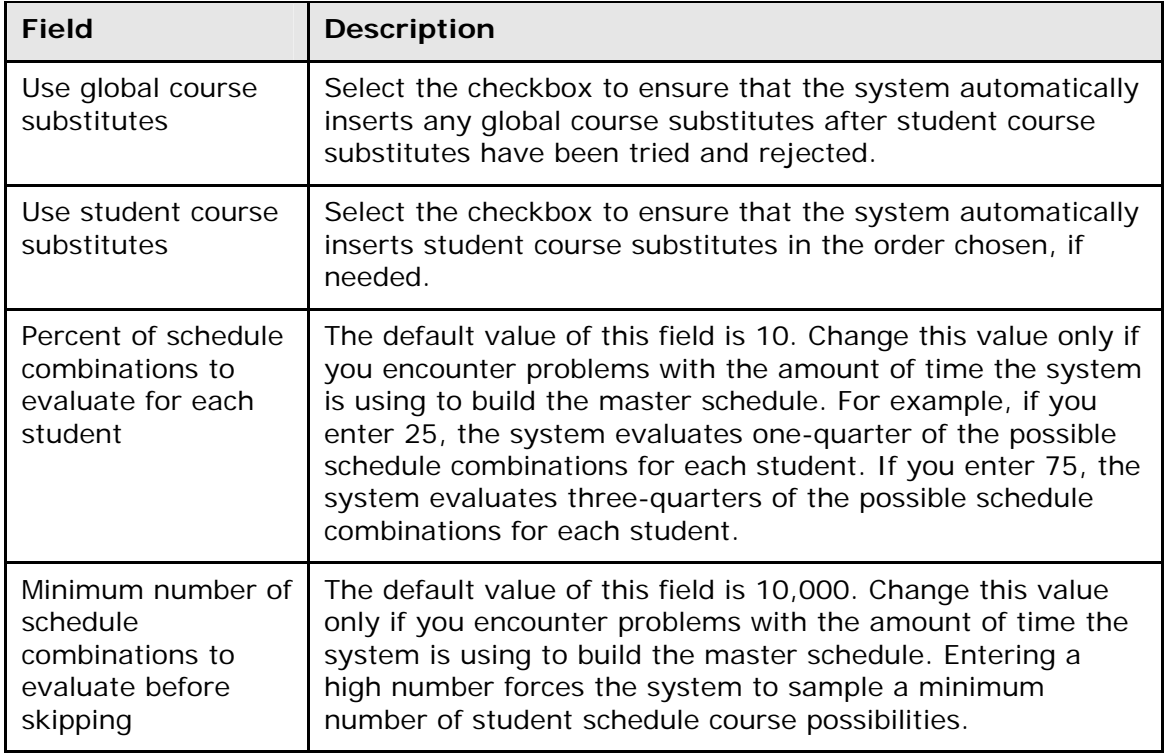

5. Click **Submit**. The Changes Recorded page appears.

### **How to Modify a Student's Schedule Using Automated Walk-In**

With Automated Walk-In Scheduling, you no longer need to manually create schedules for students who have enrolled in school after the initial scheduling process has been completed. Instead, you can leverage the existing scheduling engine, which determines the most optimal schedule for the student automatically.

In a typical scenario for a school during the first week of a new school year, many students either do not have a schedule or need to revise their previously-created schedule. These students are sent to a counselor who often has many other students waiting to work on their schedule. It can be very frustrating for the counselor to have to manually find open sections in the master course schedule and try to create a schedule that works best for the student.

With Automated Walk-In Scheduling, PowerSchool automatically determines the most optimal schedule for the student while considering the many rules and constraints concerning the student and schedule, such as load constraints, course relationships, enrollment constraints, and section types. Additionally, you can select to schedule by team, house, or building. All this can be done while locking existing section enrollments to preserve those records yet schedule additional requests. Counselors then choose to accept or reject the schedule returned by the engine before it is made permanent.

The following functional flow describes the basic course of events to perform to successfully create a new schedule for an individual student or modify an existing schedule for an individual student within PowerSchool.

1. On the start page, search for and select a student. For more information, see *Search and Select*.

- 2. Under Scheduling, choose **Modify Schedule** from the student pages menu. The Modify Schedule - Enrollments page appears.
- 3. Enter the date the enrollment becomes effective. The default is set to today's date.

**Note:** If any attendance records for the student exist before the new entry date or after the new exit date, an error message will appear. To modify attendance, see *Meeting/Interval Attendance*.

- 4. Before continuing, you can:
	- **Lock All**  Click to lock all section enrollments.
	- **Drop**  Delete enrollments individually and immediately by clicking the button next to the section enrollment you want to delete. The Drop Section Enrollments page appears. Verify the information you want to delete. Enter an exit date and click **Drop Classes**. The exit date is the first day the student's enrollment is not active. Use the format mm/dd/yyyy or mm-dd-yyyy.
	- **Drop All** Click to immediately drop all the current section enrollments for the student. The Drop Section Enrollments page appears. Verify the information you want to delete. Enter an exit date and click **Drop Classes**. The exit date is the first day the student's enrollment is not active. Use the format mm/dd/yyyy or mm-dd-yyyy.
- 5. Click **Requests**. The Modify Schedule Requests page appears.
- 6. Click **New**. The Create Course Request [student name] page appears.
- 7. Click **Associate** to select the name of the course. The Associate Course page appears. Press and hold COMMAND (Mac) or CONTROL (Windows) to make multiple selections. When done selecting courses, click **Okay**.
- 8. Click **Submit**. The Modify Schedule Requests page appears, which now reflects the new requests.
- 9. Modify the requests by identifying which ones are alternate requests and assigning priorities or associating one alternate course for the primary requests.
- 10.Click **Submit**. The Modify Schedule Requests page refreshes.
- 11.Click **Enrollments**. The Modify Schedule Enrollments page appears.
- 12.Click **Automated Schedule**. The information is exported to the scheduling engine. The scheduling engine creates the most optimal schedule for the student based on the students course requests, load constraints, course relationships and applicable scheduling parameters. The results are then imported from the scheduling engine.

Once the engine determines a schedule for the student, the Automated Schedule Results page appears. The page displays any error messages, enrollments, and course requests. At this point, the results have not become the permanent schedule for the student. The results can only be accepted or rejected in whole.

**Note:** You can always modify the schedule by dropping and adding enrollments via the Modify Schedule page.

- 13. Do one of the following:
	- If the results are unacceptable, click **Discard** to clear the results. The Modify Schedule - Enrollments page displays the original schedule.
	- If the results are acceptable, click **Accept**. The Modify Schedule Enrollments page displays the new schedule.

# **How to Manually Modify a Student's Schedule**

The schedule list view displays the student's schedule for the currently-selected term. Use this page to manually schedule students after viewing available courses by period.

Additionally, you can add or drop sections from a student's schedule using the Enroll and Drop pop-up menus. For more information about these topics, see *Add Sections* and *Drop Sections*.

- 1. On the start page, search for and select a student. For more information, see *Search and Select*.
- 2. Under Scheduling, choose **Modify Schedule** from the student pages menu. The Modify Schedule - Enrollments page appears.
- 3. Click **Manually Schedule Student**. The Manually Schedule Student page appears.
- 4. Enter the **Enroll date** to indicate when the student enrolled in the selected courses.

**Note:** If any attendance records for the student exist before the new entry date or after the new exit date, an error message will appear. To modify attendance, see *Meeting/Interval Attendance*.

5. Select the checkboxes next to the course, term, and expression in which you want to enroll the student. Deselect the checkboxes next to the course, term, and expression from which you want to drop the student.

**Note:** The student's currently scheduled classes appear in gray, available classes in green, and full classes in red. If an expression is gray and has a selected checkbox, the student is in the class. An asterisk (\*) notation means that the class is full, regardless of color. If enrolling the student in a full class, enter the password to override the maximum enrollment in the field at the bottom of the page.

6. Click **Submit**.

**Note:** To refresh the page to display the last saved selections, click **Reset**.

7. On the Manually Schedule Student page, click **Continue** to return to the student's Schedule List page.

### **How to Access the Modify Schedule - Requests Page**

The Modify Schedule - Requests page supports editing and entering course requests for the student. Requests are what the engine uses to determine the student's schedule. The student will not be scheduled for any course that is not requested. The exception to this are locked enrollments, which will be kept even if a request does not exist for the course.

Although you can still enter requests through the Requests Modify Current and Requests Modify Future pages, this page offers more flexibility and functions. Existing requests entered by any other method appear on this page.

- 1. On the start page, search for and select a student. For more information, see *Search and Select*.
- 2. Under Scheduling, choose **Modify Schedule** from the student pages menu. The Modify Schedule - Enrollments page appears.
- 3. Click **Requests**. The Modify Schedule Requests page appears.

The following information is either captured as part of the PowerScheduler commit process or can be manually defined:

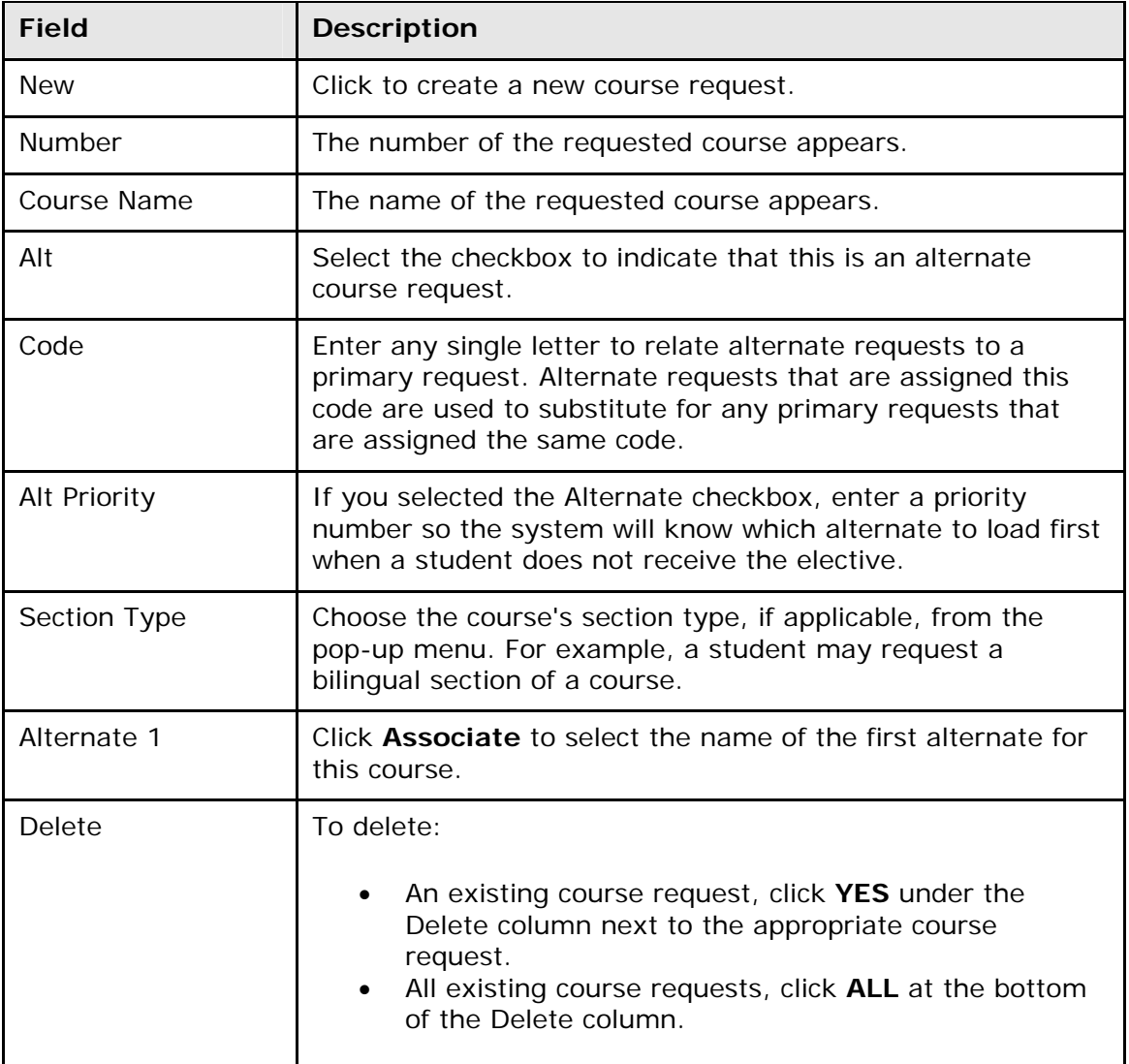

### **How to Create a New Course Request**

- 1. On the start page, search for and select a student. For more information, see *Search and Select*.
- 2. Under Scheduling, choose **Modify Schedule** from the student pages menu. The Modify Schedule - Enrollments page appears.
- 3. Click **Requests**. The Modify Schedule Requests page appears.
- 4. Click **New** to create a new course request. The Edit Course Request [student name] page appears.
- 5. Click **Associate** to select the name of the course. Press and hold COMMAND (Mac) or CONTROL (Windows) to make multiple selections.
- 6. Click **Submit**. The Modify Schedule Requests page appears.
- 7. Enter information as needed.
- 8. Click **Submit**.

## <span id="page-29-0"></span>**How to Edit a Course Request**

- 1. On the start page, search for and select a student. For more information, see *Search and Select*.
- 2. Under Scheduling, choose **Modify Schedule** from the student pages menu. The Modify Schedule - Enrollments page appears.
- 3. Click **Requests**. The Modify Schedule Requests page appears.
- 4. Edit the information as needed.
- 5. Click **Submit**.

### **How to Delete a Course Request**

- 1. On the start page, search for and select a student. For more information, see *Search and Select*.
- 2. Under Scheduling, choose **Modify Schedule** from the student pages menu. The Modify Schedule - Enrollments page appears.
- 3. Click **Requests**. The Modify Schedule Requests page appears.
- 4. To delete:
	- An existing course request, click **YES** under the Delete column next to the appropriate course request.
	- All existing course requests, click **ALL** at the bottom of the Delete column.
- 5. Click **Submit**.

# **Scheduling Setup**

Set student scheduling preferences before creating student course request pages or entering student course requests. By setting these parameters before students submit requests, requests will be created with the appropriate future school and schedule year identifiers. Set student scheduling preferences for an individual student or for a group of students in PowerSchool.

You can also set student scheduling preferences in PowerScheduler; for more information, see *How to Auto Fill Student Information*.

### **How to Set Scheduling Preferences for an Individual Student**

- 1. On the start page, search for and select a student. For more information, see *Search and Select*.
- 2. Under Scheduling, choose **Scheduling Setup** from the student pages menu. The Edit Scheduling Preferences page appears.
- 3. Use the following table to enter information in the fields:

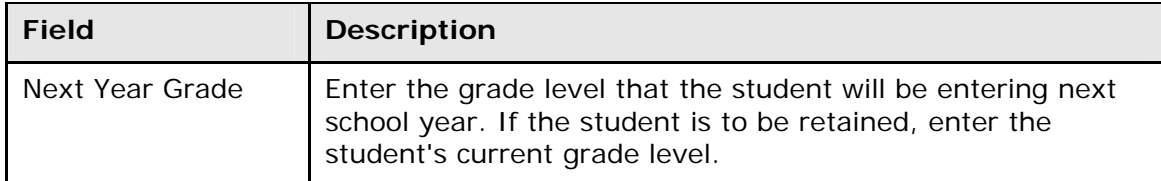

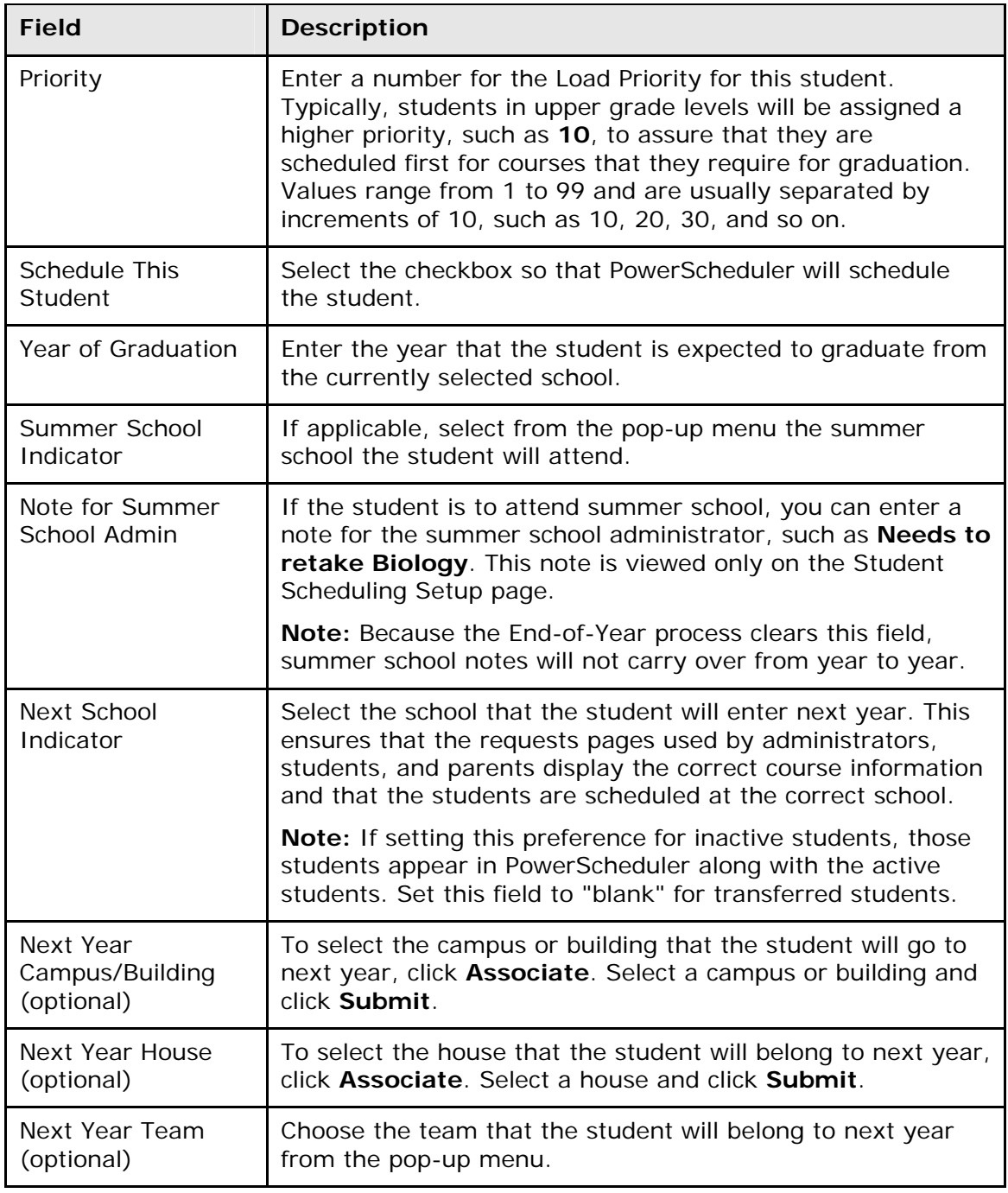

4. Click **Submit**. The Changes Recorded page appears.

# **How to Set Scheduling Preferences for a Group of Students**

Enter information in the required fields to set scheduling preferences for a group of students.

1. On the start page, search for and select a group of students. The Student Selection page appears. For more information, see *Select a Group of Students*.

<span id="page-31-0"></span>2. Choose **Next School Indicator** from the **Select a function for this group of students** pop-up menu. The Next School Indicator page appears.

**Note:** Alternatively, if you have a current selection of students, you can access this page by choosing **Special Functions > Groups Functions**.

- 3. Choose the name of the school the selected students will attend during the next school year from the pop-up menu.
- 4. Click **Submit**. The Changes Recorded page appears.
- 5. Click the PowerSchool logo to return to the start page.
- 6. Under Browse Students, click **Current Selection** to select the same group of students.
- 7. Choose **Student Field Value** from the pop-up menu. The Student Field Value page appears.
- 8. Enter **Sched\_NextYearGrade** in the **Field to Change** field.
- 9. Enter the appropriate next year grade level in the **New Field Value** field.
- 10. Deselect the **Clear Field Value** and **Do not overwrite existing data** checkboxes.
- 11.Click **Submit**. The Field Value page appears.
- 12.Click **Submit**. The Alert: Completed page appears.
- 13.Click the PowerSchool logo to return to the start page.
- 14. Under Browse Students, click **Current Selection** to select the same group of students.
- 15.Choose **Student Field Value** from the pop-up menu. The Student Field Value page appears.
- 16. Enter **Sched\_Scheduled** in the **Field to Change** field.
- 17. Enter **True** in the **New Field Value** field.
- 18. Deselect the **Clear Field Value** and **Do not overwrite existing data** checkboxes.
- 19.Click **Submit**. The Field Value page appears.
- 20.Click **Submit**. The Alert: Completed page appears.

# **Student Schedule**

There are three ways to display a student's schedule. The **Bell Schedule View** displays the student's schedule for the current week. The **List View** displays the student's schedule for the selected term in a list format. The **Matrix View** displays the student's schedule for the selected term in a graphical format.

# **How to View a Student's Bell Schedule**

- 1. On the start page, search for and select a student. For more information, see *Search and Select*.
- 2. Under Scheduling, choose **Bell Schedule View** from the student pages menu. The Bell Schedule View page displays the student's schedule for the current week, using unique colors to distinguish each course.

### **How to View a Student's Schedule (List View)**

1. On the start page, search for and select a student. For more information, see *Search and Select*.

<span id="page-32-0"></span>2. Under Scheduling, choose **List View** from the student pages menu. The Schedule List View page displays the student's schedule for the currently selected term.

The following information appears for each line item: schedule expression, term, course number, section number, course name, teacher, room number, enrollment date, and exit date.

- 3. To change terms, click the term link. The Change Term page appears. Use this page to select a different term in which to view the student's schedule.
- 4. To view the student's schedule by each term within the selected term, click **Entire Year Schedule**. The Entire Year Schedule page displays the student's schedule for the entire year by terms, such as quarter and semester.

### **How to Display a Student's Schedule (Matrix View)**

The schedule matrix graphically represents a student's schedule for all days, periods, and terms in the selected year for the current school.

- 1. On the start page, search for and select a student. For more information, see *Search and Select*.
- 2. Under Scheduling, choose **Matrix View** from the student pages menu. The Schedule Matrix View page appears.

The schedule matrix view displays the student's schedule for each period and day in each term. Identical colors on the schedule indicate the same course. A blank block means that nothing is scheduled for that block in that term. Each block can include the following information, depending on the matrix display preferences: course name, course number, section number, teacher name, room number, expression (the combination of periods and days), and year term.

For more information about the student schedule matrix preferences, see *Miscellaneous System Administration*.

# **Mass Enroll in a Class**

Enroll an entire group of students in a class.

### **How to Mass Enroll in a Class**

- 1. On the start page, search for and select a group of students. The Student Selection page appears. For more information, see *Select a Group of Students*.
- 2. Choose **Mass Enroll in Classes** from the **Select a function for this group of students** pop-up menu. The Mass Enroll page appears.

**Note:** Alternatively, if you have a current selection of students, you can access this page by choosing **Special Functions > Groups Functions**.

3. Use the following table to enter information in the fields:

<span id="page-33-0"></span>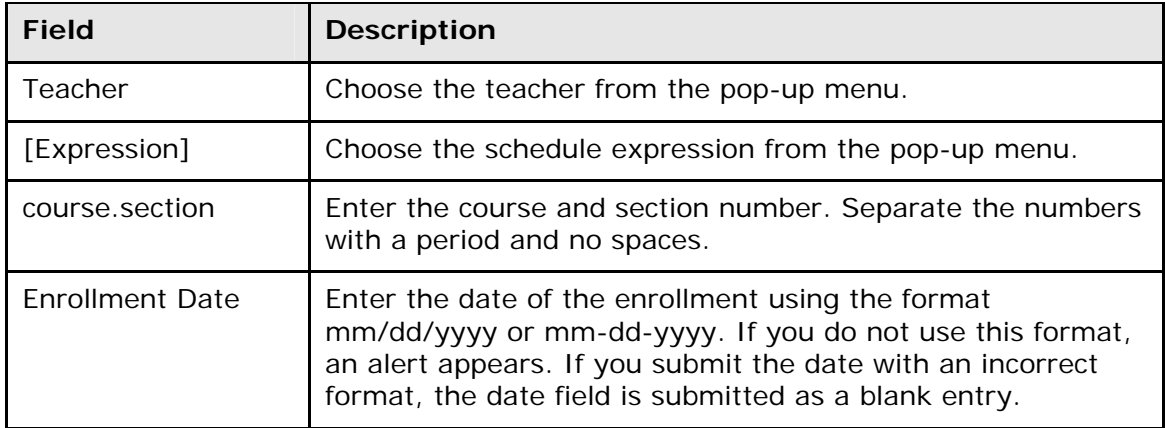

4. Click **Submit**. PowerSchool notifies you that the enrollment is complete.

# **Add Section Enrollments**

Manual scheduling is section-specific and allows you to add one or more specific sections in which to enroll the student, overriding the system-defined schedule if one exists.

Use the **Search Available Courses** or **Quick Enroll** functions on the Modify Schedule - Enrollments page to enroll students in a course section.

## **How to Add a Section Enrollment to a Student Schedule Using Quick Enroll**

If you know the course number and the specific section of the course you want to enroll the student, you can use the Quick Enroll function to enroll the student immediately into the section.

- 1. On the start page, search for and select a student. For more information, see *Search and Select*.
- 2. Under Scheduling, choose **Modify Schedule** from the student pages menu. The Modify Schedule - Enrollments page appears.
- 3. Enter the course and section number in the **Course.Section** field.
- 4. Click **Enroll**. The Modify Schedule Enrollments page refreshes and displays the new enrollment.

### **How to Add a Section to a Student Schedule Using Search Available Courses**

To search for available courses per period, use the Search Available Course function. You can enter the number of the course in the Course Number field or leave it blank to search all courses. Then, choose the period from the Period pop-up menu to search for sections that are available at that time. Choose **All** to search for all available sections in all periods.

- 1. On the start page, search for and select a student. For more information, see *Search and Select*.
- 2. Under Scheduling, choose **Modify Schedule** from the student pages menu. The Modify Schedule - Enrollments page appears.

**Note:** To narrow list of results, use the Filter By function. For detailed information, see *How to Filter Manual Schedule Options*.

- 3. Do one of the following:
	- Choose the period in which you want to enroll the student from the **Period** pop-up menu.
	- Choose **All** to search for all available sections in all periods.
- 4. Click **Find**. The Available Courses page appears displaying a list of courses taught during that period.

**Note:** For information about the filter options, see *How to Filter Manual Schedule Options*.

The page displays the following information:

![](_page_34_Picture_153.jpeg)

- 5. Enter the first day the student's enrollment is effective in the **Enroll date** field using the format mm/dd/yyyy or mm-dd-yyyy. If you do not use this format, an alert appears. If you submit the date with an incorrect format, the date field is submitted as a blank entry.
- 6. Click a course name to add that course to the student's schedule during the selected period. The Modify Schedule - Enrollments page appears.

If your system is configured to notify you that the section enrollment is at or above capacity, the Section is Full page appears if the section is at or above capacity. You must enter a password to override the capacity.

## <span id="page-35-0"></span>**How to Filter Manual Schedule Options**

Filter the courses that appear on the Available Courses page when manually scheduling students. Filtering focuses your search for an available class according to a number of criteria, such as teacher, credits, and current class size.

- 1. On the start page, search for and select a student. For more information, see *Search and Select*.
- 2. Under Scheduling, choose **Modify Schedule** from the student pages menu. The Modify Schedule - Enrollments page appears.
- 3. Do one of the following:
	- Choose the period in which you want to enroll the student from the **Period** pop-up menu.
	- Choose **All** to search for all available sections in all periods.
- 4. Click **Find**. The Available Courses page appears displaying a list of courses taught during that period.
- 5. Select one of the following to filter information on the Available Courses page.

![](_page_35_Picture_155.jpeg)

6. Repeat Step 4 to further filter the selections.

# **Drop Section Enrollments**

Manual scheduling is section-specific and allows you to drop one or more section enrollments from a student's schedule, overriding the system-defined schedule if one exists. Because dropping a section enrollment from a student's schedule has serious ramifications, use caution when performing this procedure.

## **How to Drop a Section Enrollment From a Student Schedule**

Drop section enrollments individually and immediately by selecting the appropriate Drop checkbox next to the section enrollment you want to delete. To efficiently drop more than one section enrollment from a student's schedule, see *How to Drop Section Enrollments From a Student Schedule*.

- 1. On the start page, search for and select a student. For more information, see *Search and Select*.
- 2. Under Scheduling, choose **Modify Schedule** from the student pages menu. The Modify Schedule - Enrollments page appears.
- 3. Select the checkbox next to the section enrollment you want to delete.
- 4. Click **Drop**. The Drop Classes page appears.
- 5. Verify the information you want to delete.
- 6. Use the following table to enter information in the fields:

![](_page_36_Picture_182.jpeg)

7. Click **Drop Classes** to drop the section enrollment. PowerSchool drops the student from the selected section, and the schedule appears without the deleted section enrollment.

**Note:** If any attendance has been recorded for the enrollment past the dates entered in the Exit Date field, an error message appears. Because you cannot drop enrollments with attendance records past the exit date for the enrollment, you must correct the attendance records before dropping the enrollment.

### **How to Drop All Sections From a Student Schedule**

Use this procedure to drop all section enrollments from a student's schedule.

- 1. On the start page, search for and select a student. For more information, see *Search and Select*.
- 2. Under Scheduling, choose **Modify Schedule** from the student pages menu. The Modify Schedule - Enrollments page appears.
- 3. Click **All** in the Drop column. The Drop Classes page appears.
- 4. Enter in the Exit Date field the first day the student is not in class using the format mm/dd/yyyy or mm-dd-yyyy. If you do not use this format, an alert appears. If you submit the date with an incorrect format, the date field is submitted as a blank entry.
- 5. Click **Drop Classes** to drop the section enrollment. PowerSchool drops the student from all sections, and the schedule appears without the deleted section enrollments.

**Note:** If any attendance has been recorded for the enrollment past the dates entered in the Exit Date field, an error message appears. Because you cannot drop enrollments with attendance records past the exit date for the enrollment, you must correct the attendance records before dropping the enrollment.

# <span id="page-38-0"></span>**Schedule Reports**

# **Student Listings**

Student listing reports display lists of students, either by class or schedule.

# **How to Run the At Risk Report**

The At Risk Report provides a listing of courses, sections, and grades associated with students who are currently at risk of failing for the current term. This information allows administrators and teachers to take a proactive approach to correcting this prior to end of term and ensures student accountability.

- 1. On the start page, choose **Reports** from the main menu. The Reports page appears.
- 2. On the System tab, click **At Risk**. The At Risk Report page appears. The upper portion of the page displays the report's name, version number, description, and comments.
- 3. Use the following table to enter information in the fields:

![](_page_38_Picture_171.jpeg)

![](_page_39_Picture_208.jpeg)

- 4. Click **Submit**. The report queue appears.
- 5. Click **View** once the report is completed.

The page displays a PDF file of the report. Thoroughly review it to verify that the formatting and content are correct. If the report provides the data you need and is formatted properly, print it from this page or save it to another application. For more information, see *Run, Print, and Save Reports*.

## **How to Run the Class Rosters (PDF) Report**

Generate a class roster as a PDF file for the current term or previous terms.

- 1. On the start page, choose **Reports** from the main menu. The Reports page appears.
- 2. On the System tab, click **Class Rosters (PDF)**. The Class Rosters (PDF) page appears.

![](_page_40_Picture_180.jpeg)

Heading text **Enter the content to include in the report heading using text,** 

to insert it in this field.

some HTML tags, and PowerSchool data codes. Click **Fields**  to view a list of PowerSchool fields. Click the name of a field

3. Use the following table to enter information in the fields:

![](_page_41_Picture_171.jpeg)

![](_page_42_Picture_190.jpeg)

- 4. Click **Submit**. The report queue appears.
- 5. Click **View** once the report is completed.

The page displays a PDF file of the report. Thoroughly review it to verify that the formatting and content are correct. If the report provides the data you need and is formatted properly, print it from this page or save it to another application. For more information, see *Run, Print, and Save Reports*.

### **How to Run the Master Schedule (PDF) Report**

Generate a PDF file for the current master schedule. The master schedule PDF report displays schedule information for sections that are in session during the selected term. Before proceeding, change the selected term, if necessary. For more information, see *How to Change Terms*.

- 1. On the start page, choose **Reports** from the main menu. The Reports page appears.
- 2. On the System tab, click **Master Schedule (PDF)**. The Master Schedule PDF page appears.
	- **Field Description**  Periods Select the checkboxes to indicate which periods to display on the master schedule. To display all periods, select the **All periods** checkbox. Days Select the checkboxes to indicate which days to display on the master schedule. To display all days, select the **All days**
- 3. Use the following table to enter information in the fields:

![](_page_43_Picture_182.jpeg)

![](_page_44_Picture_141.jpeg)

![](_page_45_Picture_202.jpeg)

- 4. Click **Submit**. The report queue appears.
- 5. Click **View** once the report is completed.

The page displays a PDF file of the report. Thoroughly review it to verify that the formatting and content are correct. If the report provides the data you need and is formatted properly, print it from this page or save it to another application. For more information, see *Run, Print, and Save Reports*.

## **How to Run the Student Schedule List Report**

This report provides a printout of students' classes and lets you know where they are during which periods.

- 1. On the start page, choose **Reports** from the main menu. The Reports page appears.
- 2. On the System tab, click **Student Schedule List**. The Student Schedule List page appears.
- 3. Use the following table to enter information in the fields:

![](_page_45_Picture_203.jpeg)

<span id="page-46-0"></span>![](_page_46_Picture_178.jpeg)

4. Click **Submit**. The resulting report displays students and their teachers for the selected periods. Proceed by printing the report from your Web browser or saving it to another application. For more information, see *Run, Print, and Save Reports*.

# **Enrollment Reports**

When running enrollment reports, you can screen for students in special programs. If the students are in the selected program at any time during the specified period, they are included in the report results. For each report, you can check for possible conflicts to display any students with errors on their class enrollment dates.

# **How to Run the Class Size Reduction Report**

The Class Size Reduction report provides a day-to-day count of section enrollment over a specified period. When setting up the report, you can exclude students in a special program from the enrollment count. At least one course number must be entered to run the report. To display detailed enrollment per section, see *How to Run the Enrollment by Section Report*.

- 1. On the start page, choose **Reports** from the main menu. The Reports page appears.
- 2. On the System tab, click **Class Size Reduction Report**. The Class Size Reduction Report page appears. The upper portion of the page displays the report's name, version number, description, and comments.
- 3. Use the following table to enter information in the fields:

![](_page_46_Picture_179.jpeg)

![](_page_47_Picture_177.jpeg)

![](_page_48_Picture_174.jpeg)

- 4. Click **Submit**. The report queue appears.
- 5. Click **View** once the report is completed.

The page displays a PDF file of the report. Thoroughly review it to verify that the formatting and content are correct. If the report provides the data you need and is formatted properly, print it from this page or save it to another application. For more information, see *Run, Print, and Save Reports*.

![](_page_48_Picture_175.jpeg)

The following information appears in the output file:

![](_page_49_Picture_173.jpeg)

### **How to Run the Enrollment by Grade Report**

Use the Enrollment by Grade report to generate a summary of accumulated student enrollment by grade level.

- 1. On the start page, choose **Reports** from the main menu. The Reports page appears.
- 2. On the System tab, click **Enrollment by Grade**. The Enrollment by Grade Report page appears.
- 3. Use the following table to enter information in the fields:

![](_page_49_Picture_174.jpeg)

- 4. Click **Submit**. The report queue appears.
- 5. Click **View** once the report is completed.

**Note:** Click **Refresh** to update the status of the report.

The page displays a PDF file of the report. Thoroughly review it to verify that the formatting and content are correct. If the report provides the data you need and is formatted properly, print it from this page or save it to another application. For more information, see *Run, Print, and Save Reports*.

### **How to Run the Enrollment by Section Report**

This report provides current year enrollment statistics for class sections. To report on class size, see *How to Run the Class Size Reduction Report*.

- 1. On the start page, choose **Reports** from the main menu. The Reports page appears.
- 2. On the System tab, click **Enrollment by Section**. The Enrollment by Section page appears. The upper portion of the page displays the report's name, version number, description, and comments.
- 3. Use the following table to enter information in the fields:

![](_page_50_Picture_183.jpeg)

![](_page_51_Picture_158.jpeg)

- 4. Click **Submit**. The report queue appears.
- 5. Click **View** once the report is completed.

The report appears. Thoroughly review it to verify that the formatting and content are correct. If the report provides the data you need and is formatted properly, print it from this page or save it to another application. For more information, see *Run, Print, and Save Reports*.

![](_page_51_Picture_159.jpeg)

The following information appears in the output file:

![](_page_52_Picture_178.jpeg)

# **How to Run the Enrollment Summary by Date Report**

This report is the same as the Enrollment Summary except it can be run for a selected date instead of just the current date. Depending on the mode in which you run the report, the resulting report displays a breakdown of students for the entire district or school.

**Note:** Only grade levels used by the district/school appear in the report.

- 1. On the start page, choose **Reports** from the main menu. The Reports page appears.
- 2. On the System tab, click **Enrollment Summary by Date**. The Enrollment Summary by Date page appears.
- 3. Enter the date as of which you want to calculate enrollments using the format mm/dd/yyyy or mm-dd-yyyy. If you do not use this format, an alert appears. If you submit the date with an incorrect format, the date field is submitted as a blank entry.

**Note:** The date must fall within the selected school year term.

4. Click **Submit**. The report results display based on the parameters you selected. Depending on your specifications, this could take several minutes.

Column titles describe the contents of each column. Row numbers indicate grade levels. The top numbers in each cell indicate the total enrollment of male and female students for that classification. The blue numbers (to the left of the slash) indicate male students; the pink numbers (to the right of the slash) indicate female students. Click any of the numbers to either make those students the current student selection or add them to the current selection.

### **How to Run the Vocational Courses Aggregate Membership Report**

Use the Vocational Courses Aggregate Membership report to generate a list of vocational sections and their current membership totals.

- 1. On the start page, choose **Reports** from the main menu. The Reports page appears.
- 2. On the System tab, click **Voc. Courses Agg. Membership**. The Vocational Courses Aggregate Membership Report page appears. The upper portion of the page displays the report's name, version number, description, and comments.
- 3. Use the following table to enter information in the fields:

![](_page_53_Picture_187.jpeg)

- 4. Click **Submit**. The report queue appears.
- 5. Click **View** once the report is completed.

**Note:** Click **Refresh** to update the status of the report.

<span id="page-54-0"></span>The resulting report displays the schedule of vocational courses and the number of students in each class. It also displays the number of membership days for the different classes. Proceed by doing one of the following:

- Click a number of aggregate membership days to view an audit page.
- Click an underlined number in the Size column to view the list of students in the class.
- Click a section number to view a description of the section.
- Print the report from your Web browser or save it to another application. For more information, see *Run, Print, and Save Reports*.

# **How to Run the School Enrollment Audit Report**

Use the School Enrollment Audit report to detect possible school enrollment errors.

- 1. On the start page, choose **Reports** from the main menu. The Reports page appears.
- 2. On the System tab, click **School Enrollment Audit**. The Possible Conflicts for School Enrollment Audit page displays any student enrollment errors.

# **How to Run the Section Enrollment Audit Report**

Use the Section Enrollment Audit report to detect possible section enrollment errors, such as a student who is enrolled in school but not in any classes.

- 1. On the start page, choose **Reports** from the main menu. The Reports page appears.
- 2. On the System tab, click **Section Enrollment Audit**. The Possible Conflicts for Section Enrollment Audit page displays any section enrollment errors.

# **Scheduling Reports**

### **How to Run the Teacher Maximum Load Report**

The Teacher Maximum Load Report helps identify teachers who are scheduled to teach more students in a day than is allowed by their contracts. It is expected that a school administrator will run this report on a periodic basis to identify any violations for sections occurring within the term of the date specified on the report. This report displays loads based on the schedule for the current school year but does not account for future section drops or enrollments. For fresh report data or for more information about Teacher Maximum Load, see *Teacher Maximum Load*. Also, this report does not account for sections that span different schools; rather, they include only the selected school's sections.

- 1. On the start page, choose **Reports** from the main menu. The Reports page appears.
- 2. On the System tab, click **Teacher Maximum Load Report**. The Teacher Maximum Load page appears.
- 3. Use the following table to enter information in the fields:

![](_page_54_Picture_182.jpeg)

![](_page_55_Picture_117.jpeg)

4. Click **Submit**. The report displays the following information:

![](_page_55_Picture_118.jpeg)

# <span id="page-56-0"></span>**Schedule Administration**

# **Entry Codes**

Use entry codes to identify the reasons why students enroll in and transfer to your school.

# **How to Add an Entry Code**

- 1. On the start page, choose **District** from the main menu. The District Setup page appears.
- 2. Under General, click **Entry Codes**. The Entry Codes page appears.
- 3. Click **New**. The Edit Entry Codes page appears.
- 4. Use the following table to enter information in the fields:

![](_page_56_Picture_173.jpeg)

5. Click **Submit**. The Entry Codes page displays the new code and its meaning. Any authorized user can apply the new code to any student transferring out of your school.

# **How to Edit an Entry Code**

Everyone who enrolls or transfers students will be affected by any changes you make to a code. You may want to discuss changes with other users before making them.

- 1. On the start page, choose **District** from the main menu. The District Setup page appears.
- 2. Under General, click **Entry Codes**. The Entry Codes page appears.
- 3. Click the code or the meaning of the code you want to edit. The Edit Entry Codes page appears.
- 4. Edit the information as needed. For field descriptions, see *How to Add an Entry Code*.
- 5. Click **Submit**. The Entry Codes page displays the edited code and its meaning. Authorized users can apply the edited code to any student transferring out of your school.

# <span id="page-57-0"></span>**How to Delete an Entry Code**

Everyone who manages transfers will be affected by changes you make to a code. You may want to discuss changes with other users before making them.

- 1. On the start page, choose **District** from the main menu. The District Setup page appears.
- 2. Under General, click **Entry Codes**. The Entry Codes page appears.
- 3. Click the code or the meaning of the code you want to delete. The Edit Entry Codes page appears.
- 4. Click **Delete**. The Entry Codes page displays without the deleted code:

# **Exit Codes**

Use exit codes to identify the reasons why students leave your school.

## **How to Add an Exit Code**

- 1. On the start page, choose **District** from the main menu. The District Setup page appears.
- 2. Under General, click **Exit Codes**. The Exit Codes page appears.
- 3. Click **New**. The Edit Exit Codes page appears.
- 4. Use the following table to enter information in the fields:

![](_page_57_Picture_178.jpeg)

5. Click **Submit**. The Exit Codes page displays the new code and its meaning. Authorized users can apply the new code to any student transferring out of your school.

# **How to Edit an Exit Code**

Everyone who transfers students out of your school will be affected by changes you make to a code. You may want to discuss changes with other users before making them.

1. On the start page, choose **District** from the main menu. The District Setup page appears.

- <span id="page-58-0"></span>2. Under General, click **Exit Codes**. The Exit Codes page appears.
- 3. Click the code or the meaning of the code you want to edit. The Edit Exit Codes page appears.
- 4. Edit the information as needed. For field descriptions, see *How to Add an Exit Code*.
- 5. Click **Submit**. The Exit Codes page displays the edited code and its meaning. Authorized users can apply the edited code to any student transferring out of your school.

## **How to Delete an Exit Code**

Everyone who manages transfers will be affected by changes you make to a code. You may want to discuss changes with other users before making them.

- 1. On the start page, choose **District** from the main menu. The District Setup page appears.
- 2. Under General, click **Exit Codes**. The Exit Codes page appears.
- 3. Click the code or the meaning of the code you want to delete. The Edit Exit Codes page appears.
- 4. Click **Delete**. The Exit Codes page displays without the deleted code.

# **Next School**

Use the Next School Indicator to add, edit, or delete the names of schools identified as "next schools" which are schools that student graduates will attend when they leave your school. Next school selections are made either per student or as a default for all students. For more information about setting the default school, see *Next School Indicator*.

If the next schools share your PowerSchool system, PowerSchool automatically transfers student records to the next school when you use the end-of-year process.

# **How to Create a Next School Indicator**

If there is more than one school that your students often graduate to or move to, you may want to set up additional next schools.

- 1. On the start page, choose **School** from the main menu. The School Setup page appears.
- 2. Under Scheduling, click **Next School**. The Next School page appears.
- 3. Click **New**. The Edit 'Next School' Record page appears.
- 4. Use the following table to enter information in the fields:

![](_page_58_Picture_193.jpeg)

<span id="page-59-0"></span>5. Click **Submit**. The Next School page displays the new school.

Now you and other users can assign it as the next school for any student.

# **How to Edit a Next School Indicator**

There are times when it is necessary to edit a next school record on the PowerSchool system. The changes you make to the next school record apply to the school and not to the students who are assigned to attend that school.

- 1. On the start page, choose **School** from the main menu. The School Setup page appears.
- 2. Under Scheduling, click **Next School**. The Next School page appears.
- 3. Click the school name, school abbreviation, or school number to be changed. The Edit 'Next School' Record page appears.
- 4. Edit the information as needed. For field descriptions, see *How to Create a Next School Indicator*.
- 5. Click **Submit**. The Next School page displays the changes.

## **How to Delete a Next School Indicator**

If students are no longer continuing on to a particular school that has been set up as a next school, delete that school from the list. Before doing so, it is important to verify that the school is to be removed. Any student assigned to that school is impacted by this change.

- 1. On the start page, choose **School** from the main menu. The School Setup page appears.
- 2. Under Scheduling, click **Next School**. The Next School page appears.
- 3. Click the school name, school abbreviation, or school number you want to delete. The Edit 'Next School' Record page appears.
- 4. Click **Delete**. The Next School page displays without the deleted school.

# **Load Constraints**

The School Setup menu includes a Scheduling link, Constraints. Click the Constraints link to access the Constraints page, which you can use to define scheduling constraints for students. Load constraints restrict the way the system loads students into courses that have already been scheduled.

This information is either captured as part of the PowerScheduler commit process or can be manually defined (added, edited, deleted) using these pages. In the past, this information was strictly defined within the context of mass scheduling within PowerScheduler.

**Note:** Since constraints restrict student schedules, the more constraints you define, the less flexibility the system has to load students into courses and the less optimal the resulting schedule will be. It is always best to use the fewest number of constraints required to accomplish your scheduling goals.

### **How to Add a Student/Student Avoid Constraint**

Use a Student/Student Avoid constraint to specify that two selected students cannot be scheduled into any of the same course sections.

- 1. On the start page, choose **School** from the main menu. The School Setup page appears.
- 2. Under Scheduling, click **Constraints**. The Constraints page appears.
- 3. Click **Student Avoid**. The Student/Student Avoid Constraints page appears.
- 4. Click **New**. The Edit Student/Student Avoid Constraint page appears.
- 5. Use the following table to enter information in the fields:

![](_page_60_Picture_212.jpeg)

6. Click **Submit**. The Student/Student Avoid Constraints page appears.

### **How to Add a Student/Teacher Avoid Constraint**

Use a Student/Teacher Avoid constraint to specify that this student and this teacher cannot be scheduled into any of the same course sections.

- 1. On the start page, choose **School** from the main menu. The School Setup page appears.
- 2. Under Scheduling, click **Constraints**. The Constraints page appears.
- 3. Click **Teacher Avoid**. The Student/Teacher Avoid Constraints page appears.
- 4. Click **New**. The Edit Student/Teacher Avoid Constraint page appears.
- 5. Use the following table to enter information in the fields:

![](_page_60_Picture_213.jpeg)

6. Click **Submit**. The Student/Teacher Avoid Constraints page appears.

### **How to Add a Student Free Constraint**

Use a Student Free constraint to specify those periods when a student must be free, such as when taking a course at another school.

- 1. On the start page, choose **School** from the main menu. The School Setup page appears.
- 2. Under Scheduling, click **Constraints**. The Constraints page appears.
- 3. Click **Student Free**. The Student Free Constraints page appears.
- 4. Click **New**. The Edit Student Free Constraint page appears.
- 5. Use the following table to enter information in the fields:

![](_page_61_Picture_181.jpeg)

6. Click **Submit**. The Student Free Constraints page appears.

### **How to Add a Section Link Constraint**

Use a Section Link constraint to specify that if students are enrolled in one course section, they must also be enrolled in another, specific course section.

- 1. On the start page, choose **School** from the main menu. The School Setup page appears.
- 2. Under Scheduling, click **Constraints**. The Constraints page appears.
- 3. Click **Section Link**. The Section Link Constraints page appears.
- 4. Click **New**. The Edit Section Link Constraint page appears.
- 5. Use the following table to enter information in the fields:

![](_page_61_Picture_182.jpeg)

6. Click **Submit**. The Section Link Constraints page appears.

### **How to Add a Student Preference Constraint**

Use a Student Preference constraint to schedule a student into a particular course section. You can also specify the course per a specific term and teacher.

- 1. On the start page, choose **School** from the main menu. The School Setup page appears.
- 2. Under Scheduling, click **Constraints**. The Constraints page appears.
- 3. Click **Student Pref**. The Student Preference Constraints page appears.
- 4. Click **New**. The Edit Student Preference Constraint page appears.
- 5. Use the following table to enter information in the fields:

![](_page_62_Picture_197.jpeg)

6. Click **Submit**. The Student Preference Constraints page appears.

# **How to Modify Load Constraints**

After creating load constraints, you can modify them by choosing Constraints under the Scheduling heading from the School Setup menu. Select the constraint you created to view the constraints by type.

- 1. On the start page, choose **School** from the main menu. The School Setup page appears.
- 2. Under Scheduling, click **Constraints**. The Constraints page appears.
- 3. Click the name of the type of constraint you want to modify, such as Student Avoid.
- 4. Click the course name, student name, or teacher name in the row of the constraint you want to modify. The Edit page for that particular constraint appears.
- 5. Edit the information as needed:
	- **Student Avoid**
	- **Teacher Avoid**
	- **Student Free**
	- **Section Link**
	- **Student Pref**
- 6. Click **Submit**. The appropriate constraints page appears.

### **How to Delete Load Constraints**

After creating load constraints, you can delete them by choosing Constraints under the Scheduling heading from the School Setup menu. Select the constraint you created to view the constraints by type.

- 1. On the start page, choose **School** from the main menu. The School Setup page appears.
- 2. Under Scheduling, click **Constraints**. The Constraints page appears.
- <span id="page-63-0"></span>3. Click the name of the type of constraint you want to delete, such as Student Preference.
- 4. Click the course name, student name, or teacher name in the row of the constraint you want to delete. The Edit page for that particular constraint appears.
- 5. Click **Delete**. The Selection Deleted page appears.

# **Scheduling Preferences**

The School Setup menu includes a Scheduling-related link, Preferences, used to access the Scheduling Preferences page, which you use to define scheduling preferences, teams, houses, buildings, and section types. The page is divided into five functional areas: Preferences, Teams, Houses, Buildings, and Section Types. By default, the Preferences tab is selected.

This information is either captured as part of the PowerScheduler commit process or you can manually define it (add, edit, and delete) using these pages.

# **How to Define Scheduling Preferences**

Use this page to define parameters that determine how long the system spends scheduling each course, section, and student.

- 1. On the start page, choose **School** from the main menu. The School Setup page appears.
- 2. Under Scheduling, click **Preferences**. The Scheduling Preferences page appears.
- 3. Use the following table to enter information in the fields:

![](_page_63_Picture_203.jpeg)

![](_page_64_Picture_222.jpeg)

4. Click **Submit**. The Changes Recorded page appears.

#### **How to Add a Team**

Some schools, most often middle or junior high schools, assign students and teachers to teams to provide the best support and monitoring system.

- 1. On the start page, choose **School** from the main menu. The School Setup page appears.
- 2. Under Scheduling, click **Preferences**. The Scheduling Preferences page appears.
- 3. Click the **Teams** tab. The Teams page appears.
- 4. Click **New**. The Edit Team page appears.
- 5. Enter the name of the team (limited to 10 characters).
- 6. Click **Submit**. The Teams page appears.

#### **How to Edit a Team**

- 1. On the start page, choose **School** from the main menu. The School Setup page appears.
- 2. Under Scheduling, click **Preferences**. The Scheduling Preferences page appears.
- 3. Click the **Teams** tab. The Teams page appears.
- 4. Click the name of the team you want to edit. The Edit Team page appears.
- 5. Edit the information as needed. For field descriptions, see *How to Add a Team*.
- 6. Click **Submit**. The Teams page appears.

## **How to Delete a Team**

- 1. On the start page, choose **School** from the main menu. The School Setup page appears.
- 2. Under Scheduling, click **Preferences**. The Scheduling Preferences page appears.
- 3. Click the **Teams** tab. The Teams page appears.
- 4. Click the name of the team you want to delete. The Edit Team page appears.
- 5. Click **Delete**. The Selection Deleted page appears.

### **How to Add a House**

Some schools separate students into houses. For example, assume your school has House A (Grades 9 and 10) and House B (Grades 11 and 12). Determine which rooms, teachers, and students belong to each house. If the **Use houses** checkbox is selected on the Scheduling Preferences page, the system references which house a room is assigned to before scheduling courses in that room and gives scheduling priority to the appropriate house.

Also, sections are scheduled for houses based on the house assignment of the teachers scheduled for those sections. Students assigned to a house are assigned to a section either without a house or with the same house, whereas students not assigned a house can be assigned to any section.

- 1. On the start page, choose **School** from the main menu. The School Setup page appears.
- 2. Under Scheduling, click **Preferences**. The Scheduling Preferences page appears.
- 3. Click the **Houses** tab. The Houses page appears.
- 4. Click **New**. The Edit House page appears.
- 5. Enter a name for the house (limited to 10 characters).
- 6. Click **Submit**. The Houses page appears.

### **How to Edit a House**

- 1. On the start page, choose **School** from the main menu. The School Setup page appears.
- 2. Under Scheduling, click **Preferences**. The Scheduling Preferences page appears.
- 3. Click the **Houses** tab. The Houses page appears.
- 4. Click the name of the house you want to edit. The Edit House page appears.
- 5. Edit the information as needed. For field descriptions, see *How to Add a House*.
- 6. Click **Submit**. The Houses page appears.

### **How to Delete a House**

- 1. On the start page, choose **School** from the main menu. The School Setup page appears.
- 2. Under Scheduling, click **Preferences**. The Scheduling Preferences page appears.
- 3. Click the **Houses** tab. The Houses page appears.
- 4. Click the name of the house you want to delete. The Edit House page appears.
- 5. Click **Delete**. The Selection Deleted page appears.

## **How to Add a Building**

If your school campus contains several buildings, you can define each of them. Then, you can associate these buildings with students, teachers, and rooms. This way, the system knows to schedule courses in the appropriate building, taught by the appropriate teacher, and taken by the appropriate students.

- 1. On the start page, choose **School** from the main menu. The School Setup page appears.
- 2. Under Scheduling, click **Preferences**. The Scheduling Preferences page appears.
- 3. Click the **Buildings** tab. The Buildings page appears.
- 4. Click **New**. The Edit Building page appears.
- 5. Enter a name for the building (limited to 10 characters).
- 6. Click **Submit**. The Buildings page appears.

## **How to Edit a Building**

- 1. On the start page, choose **School** from the main menu. The School Setup page appears.
- 2. Under Scheduling, click **Preferences**. The Scheduling Preferences page appears.
- 3. Click the **Buildings** tab. The Buildings page appears.
- 4. Click the name of the building you want to edit. The Edit Building page appears.
- 5. Edit the information as needed. For field descriptions, see *How to Add a Building*.
- 6. Click **Submit**. The Buildings page appears.

### **How to Delete a Building**

- 1. On the start page, choose **School** from the main menu. The School Setup page appears.
- 2. Under Scheduling, click **Preferences**. The Scheduling Preferences page appears.
- 3. Click the **Buildings** tab. The Buildings page appears.
- 4. Click the name of the building you want to delete. The Edit Building page appears.
- 5. Click **Delete**. The Selection Deleted page appears.

### **How to Add a Section Type**

Section types are special sections of a course. For example, your school might offer separate sections of courses for bilingual students. In this case, one section of the course is identified as bilingual. The teacher who instructs this section has a bilingual section type assignment. The students' requests also reflect the bilingual section type.

- 1. On the start page, choose **School** from the main menu. The School Setup page appears.
- 2. Under Scheduling, click **Preferences**. The Scheduling Preferences page appears.
- 3. Click the **Section Types** tab. The Section Types page appears.
- 4. Click **New**. The Add/Edit Section Types page appears.
- 5. Enter a name for the section type (limited to 20 characters).
- 6. Enter a section type code (limited to two characters).
- 7. Click **Submit**. The Section Types page appears.

# **How to Edit a Section Type**

- 1. On the start page, choose **School** from the main menu. The School Setup page appears.
- 2. Under Scheduling, click **Preferences**. The Scheduling Preferences page appears.
- 3. Click the **Section Types** tab. The Section Types page appears.
- 4. Click the name of the section type you want to edit. The Edit Section Type page appears.
- 5. Edit the information as needed. For field descriptions, see *How to Add a Section Type*.
- 6. Click **Submit**. The Section Types page appears.

# **How to Delete a Section Type**

- 1. On the start page, choose **School** from the main menu. The School Setup page appears.
- 2. Under Scheduling, click **Preferences**. The Scheduling Preferences page appears.
- 3. Click the **Section Types** tab. The Section Types page appears.
- 4. Click the name of the section type you want to delete. The Edit Section Types page appears.
- 5. Click **Delete**. The Selection Deleted page appears.

![](_page_68_Picture_0.jpeg)

**www.PearsonSchoolSystems.com**